# **数字化**电**气**设计平台 使用说明书 EDP v2.3

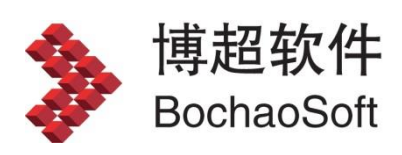

**I** and the state

# 

目录

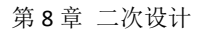

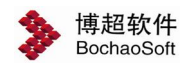

# <span id="page-2-0"></span>第 8 章 二次设计

## <span id="page-2-1"></span>8.1 向导

■ 点击向导, 弹出设计向导界面。设计向导为了方便用户, 严格按照设计流程展示 了二次设计的主要功能。用户通过点击界面上的功能按钮就可以方便运用软件的这些功能。 向导界面如下图所示:

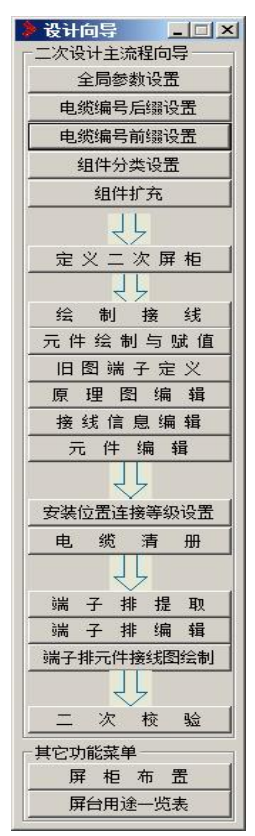

<span id="page-2-2"></span>8.2 工程管理

## 8.2.1 新建工程

:新建工程。点击按钮。弹出功能界面如下图所示:

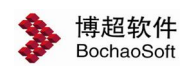

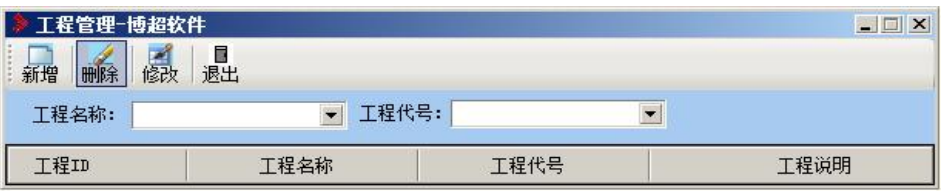

用户在此界面中可以进行工程的新建、删除与修改现有的工程等操作。下面对各项功能 进行具体的说明。

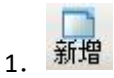

点击菜单中的【新增】按钮,弹出的功能界面如下图所示,用户可在此功能框中中进行 工程基本信息的填写。其中,"工程名称"、"工程代号"是必填项。且不允许和现有的工程 名称及代号重复。

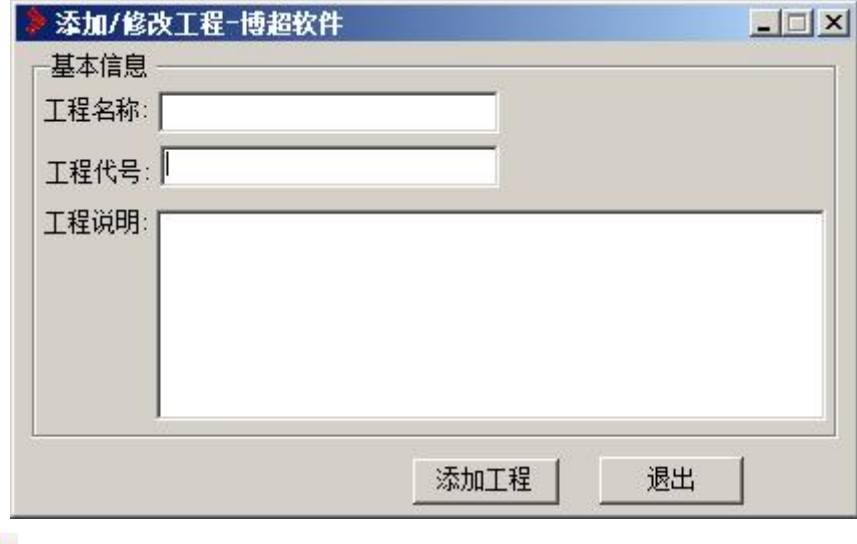

# 2. 删除

如果用户在设计过程需要删除冗余的工程,可以在菜单栏中点击【新建工程】按钮,然 后在弹出的界面中,选中要删除的工程,点击【删除】按钮即可。

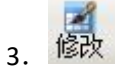

在弹出的工程管理界面中,在工程列表中选中选中要修改的工程,点击【修改】按钮, 弹出功能框如下图所示,用户可以在此界面中进行修改,修改结束后,点击修改工程即可。

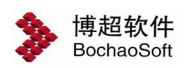

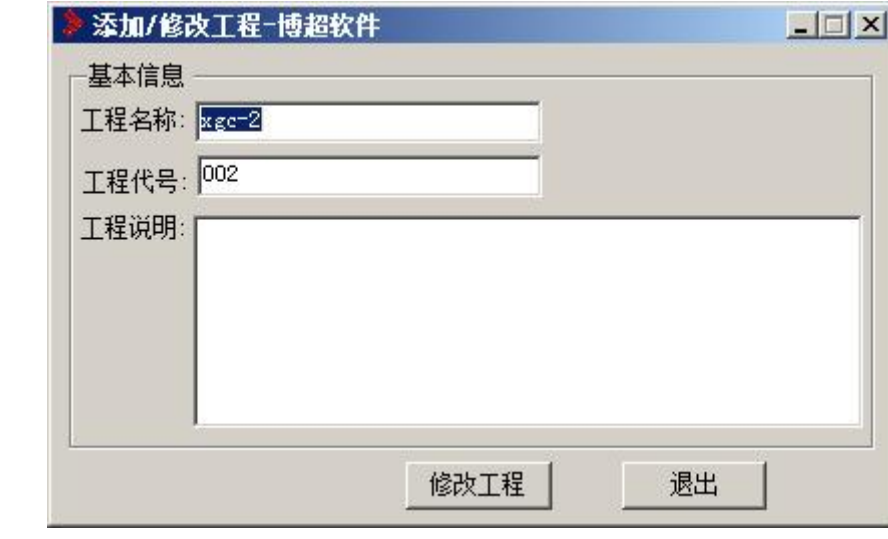

 $\blacksquare$ 4. 退出

点击【退出】按钮,退出新建工程设计界面。

## 8.2.2 卷册图档

为了方便用户在二次设计中能够更好的对工程中所包含的图档进行管理,软件在二次设 计中新增了卷册图档的功能。

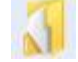

**的 。**<br>第一十一卷册图档。点击按钮,弹出如下图所示的功能界面:

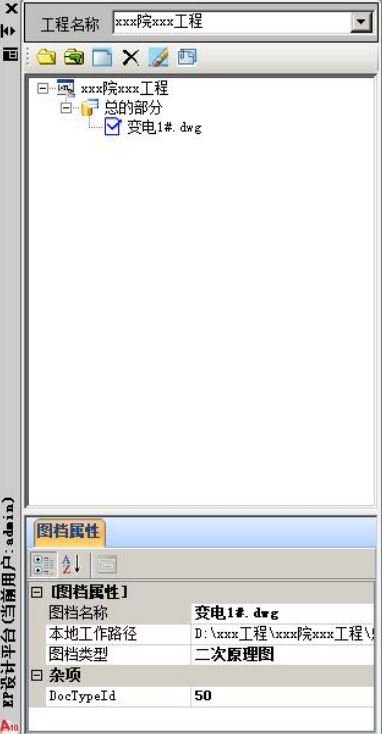

在上面的功能界面中,用户可以工程中的图档进行操作,工程下图档的设置可分为两层, 上面一层是卷册图档的编辑,下面一层是图纸图档的编辑。同时用户在选择了具体的图档之

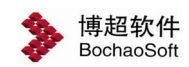

后,还可在功能界面中下方的图档属性中对各层图档的属性进行编辑。下面对各功能操作进 行详细的阐述。

## 1.图档管理

主要是管理当前工程中的卷册目录及图档。具体的操作如下:

 $_{1}$   $\bullet$ 

在当前的工程下或者工程中目录下,点击【新建目录】按钮,就可以添加新的目录,目 录名称自动生成,用户也可以在下方的图纸属性中进行修改。如下图所示:

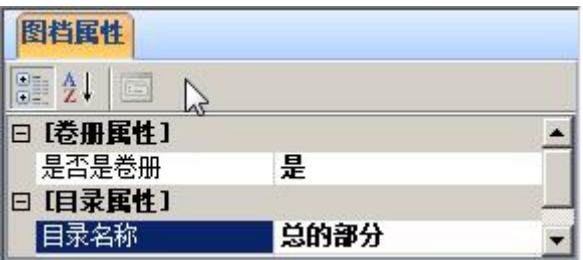

 $_{2)}$ 

选中需要删除的目录,点击此【删除目录】按钮,确定后则将该目录及该目录下的所有 图档都删除。如果该目录下存在的图档用户没有操作权限,或者存在正在打开编辑的图档, 则该目录不能删除。

 $3)$ 

点击【新建图档】按钮,可在工程或者选中的目录节点下新建图纸,新建图纸的时候会 自动将图纸在 CAD 中打开。新建图纸自动命名,用户也可在图档属性中进行修改。如下图 所示: フィング・シー アンディング・シーム しょうかい しんしゃく しゅうしょく

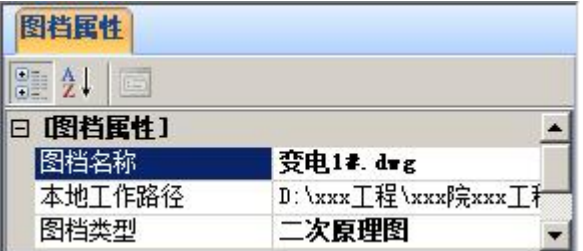

## $_4)$   $\times$

删除当前工程下选中的图档。正处于编辑状态的图档或用户无权限的图档不能被删除。

5)

点击此【编辑图档】按钮,可将选中的图档打开并处于编辑状态。

6) 间

点击此【取消编辑】按钮,可将选中的图档关闭并处于非编辑状态。

#### 2.图档属性

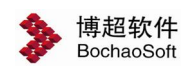

主要是实现查看和设置图纸的相关属性,并将目录与卷册进行切换。

1)卷册属性

在卷册属性设置栏中,可通过点击 按钮,来确定卷册的属性。

2)目录属性

用户可以根据习惯手动设置目录的名称,并可以通过点击。按钮,来选择目录所在的 路径。

3)图档属性

图档名称:用户可以根据需要手动修改图档名称。

本地工作路径:点击…,可设置图纸的工作路径。

图档类型:点击,可以设置从下拉列表中选择图档的类型,用户也可以根据实际的 工程,手动定义图档的类型。

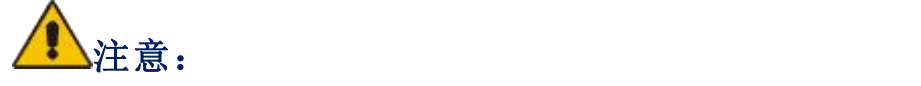

1.新建工程之后,要先在工程节点设置工作路径,否则无法进行新建目录和新建图纸、 添加图档操作。

2.对于已经编辑完成的图档,可以通过点击鼠标右键,选择"上传本地图档到服务器", 来保存图档。

## <span id="page-6-0"></span>8.3 规则设置

#### 8.3.1 组件分类设置

■: 组件分类设置。点击按钮,弹出功能界面如下图所示:

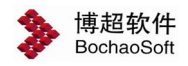

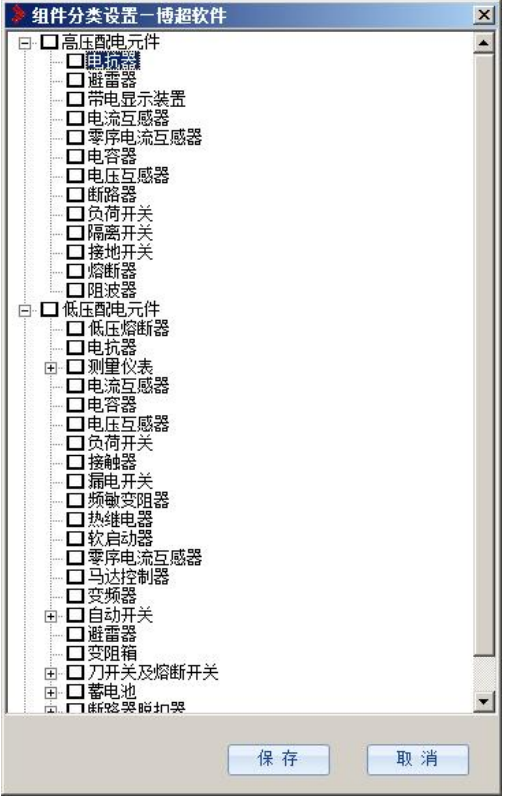

设定组件和功能单元的分类,设定之后的分类,自动显示在【元件图形库管理】及【绘 制元件】界面组件和功能单元的目录节点下。

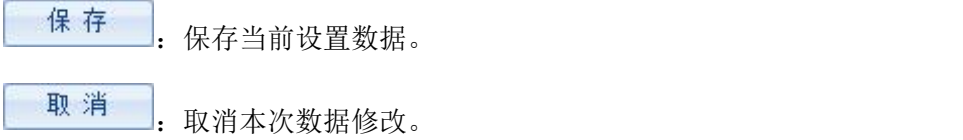

## 8.3.2 电缆编号后缀设置

:电缆编号后缀设置。点击按钮:

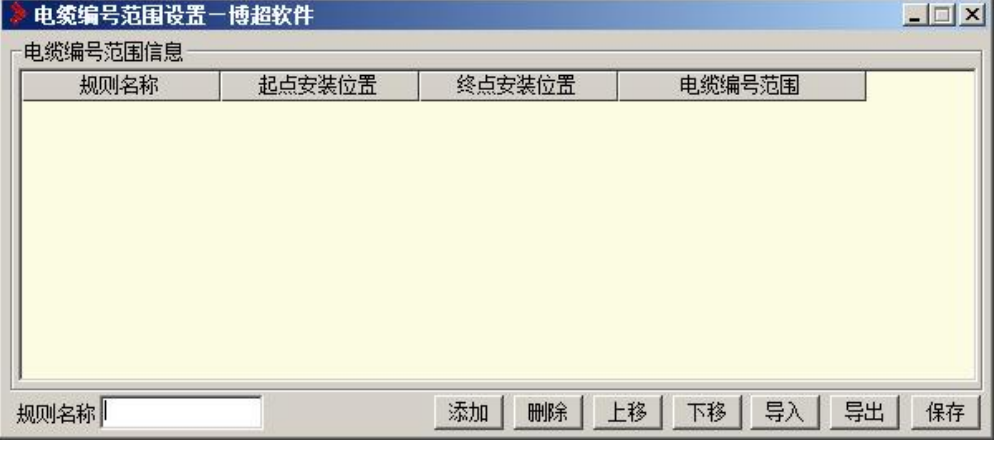

【规则名称】:在界面下方的规则设置中,填写规则名称。然后点击添加即可。

【起点安装位置】: 在【规则名称】设定之后,点击界面上方的 起点安装位置 按钮,

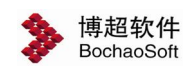

就可以输入起点安装位置。

【终点安装位置】: 在【规则名称】设定之后,点击界面上方的 终点安装位置 按 钮,就可以输入终点安装位置。

【电缆编号范围】: 在【规则名称】设定之后,点击界面上方的 电缆编号范围 按钮,就可以输入电缆编号范围。

## 8.3.3 组件扩充

:组件扩充。点击按钮。弹出功能界面如下图所示:

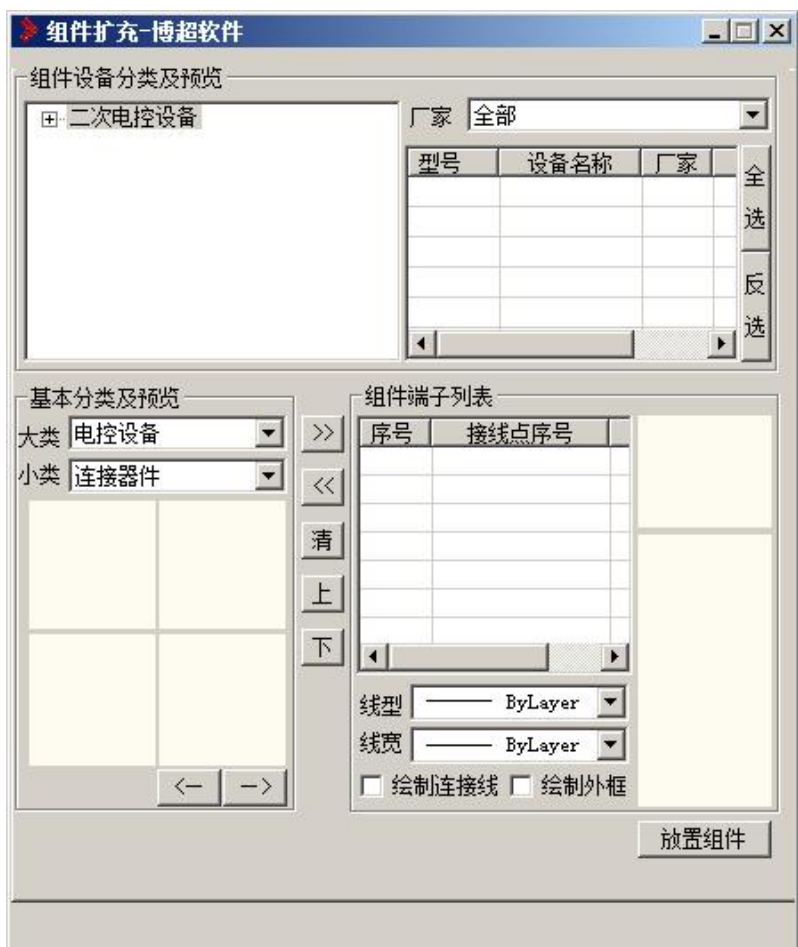

【组件分类及预览】:包含二次电控设备的选择,厂家选择,设备的参数在界面上方显 示。

【基本分类及预览】:用户可以选择设备的大类及所属小类。

【组件端子列表】:选择了设备的类型之后,点击 》 按钮,可以进行设备的添加。还 可点击<sup>〈〈</sup>进行删除。对于选好的设备组,点击<sup>看</sup>进行清空。对于设备顺序,还可以通过 上下按钮进行调节。

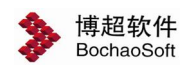

## 8.3.4 电缆编号前缀设置

21: 电缆编号前缀设置。点击按钮,弹出功能界面如图所示:

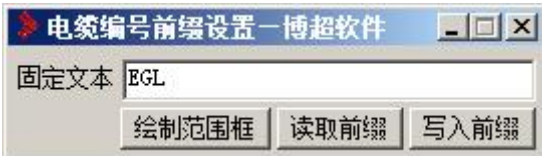

【绘制范围框】:点击按钮,拖动鼠标绘制范围框。

【读取前缀】:点击按钮,点选按钮,读入前缀。

【写入前缀】: 在【固定文本】中定义电缆编号前缀,点击按钮,点选电缆。

## <span id="page-9-0"></span>8.4 屏柜设计

[M]: 定义二次屏柜。点击按钮,弹出功能界面如下图所示:

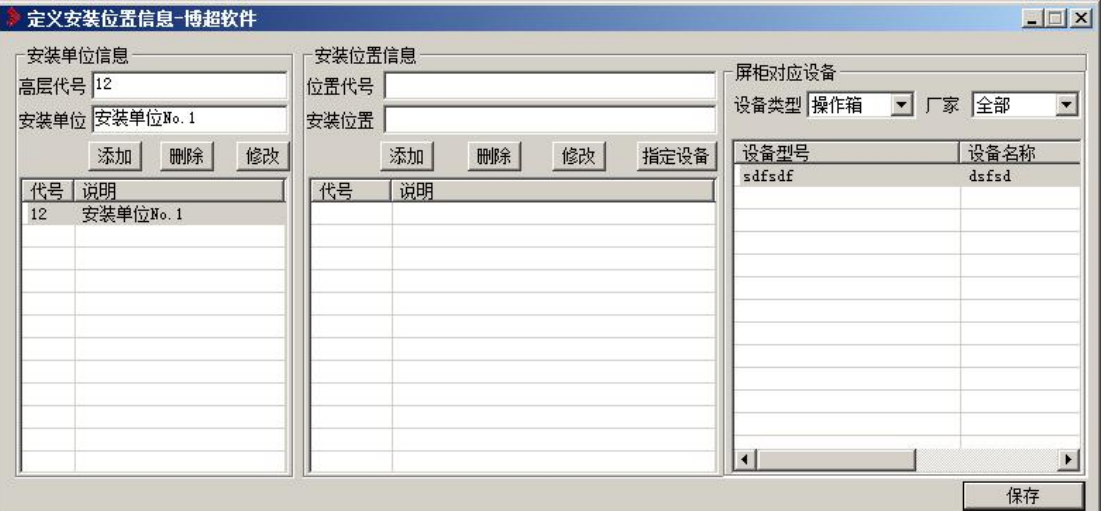

#### 功能说明:

一次主接线进行图档发布以后,打开"定义屏柜及布置"界面,就能看到从主接线图刷 新过来的所有间隔名称,即安装单位信息。

机构箱、汇控箱、操作箱、端子箱、动力箱等信息,也会作为间隔下的屏柜信息刷新到 二次屏柜界面中来,颜色与二次自定义的屏柜不同,为淡紫色,二次自定义的屏柜为淡绿色。 一次刷新过来的屏柜,目前暂时给了一个名称,用户可根据需要,进行屏柜名称的修改。

#### 界面按钮说明:

【设备类型】设备类型中,显示可以作为屏柜的设备类型(包括控制柜,控 制屏,操作台)。可以根据厂家和电压等级过滤显示该类型的设备列表。设备显 示字段:型号、名称、厂家、电压等。

【添加屏柜】根据当前选择的设备信息,向当前安装单位中添加此屏柜信息。

【修改屏柜】可以修改选中屏柜的安装单位、小室、屏柜名称和编号等。

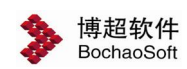

【清除屏柜】选中一屏柜名称,点击清除屏柜按钮后,直接将该条屏柜信息删除。 【区域名称】切换区域名称,可以选择不同的安装单位信息。 【保存】保存屏柜信息到数据库中。

# <span id="page-10-0"></span>8.5 原理图设计

## 8.5.1 原理图接线

[5]: 原理图接线。点击按钮。弹出功能界面如下图所示:

## |绘制导线||绘制线框||引出导线||绘制交叉点||删除导线|

- 【绘制导线】:绘制单根或平行的多根导线。
- 【绘制线框】:绘制导线框架。
- 【引出导线】:从二次元件符号的接线点上引出导线。
- 【绘制交叉点】:在十字交叉的导线处绘制交叉点,表示导线连接。
- 【删除导线】:删除选择的一段导线。

## 8.5.2 原理图绘制

#### **8.5.2.1** 绘制基本件和功能单元

**章:** 原理图绘制。点击按钮, 弹出功能界面如下图所示:

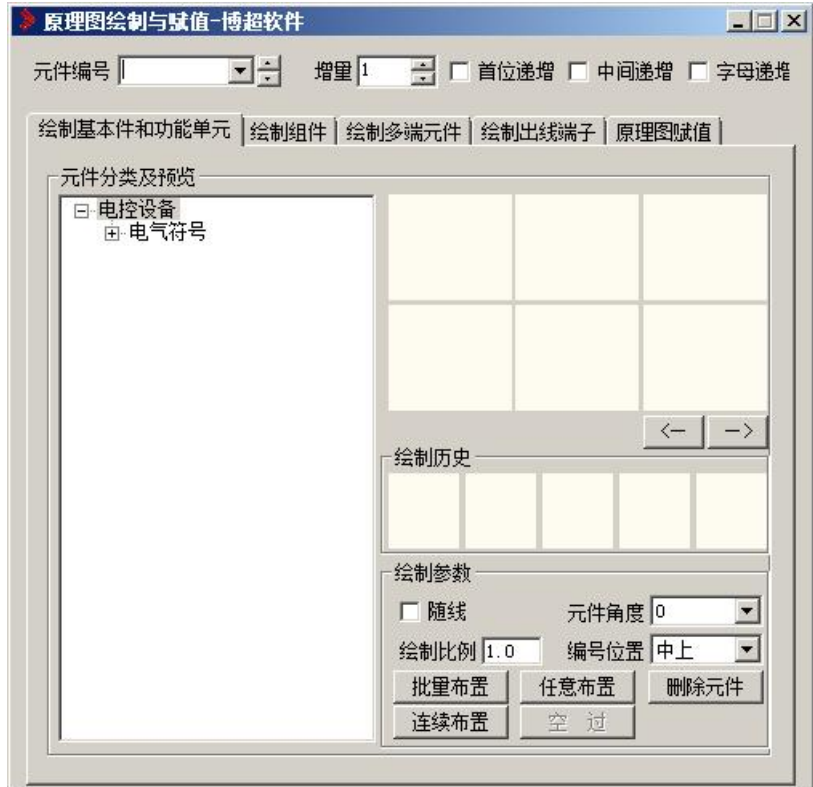

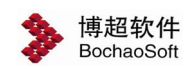

【元件编号】:可以设定当前绘制的元件的编号。

【增量】:批量绘制元件时编号的递增量。

【首位递增】、【中间递增】、【字母递增】:设定批量绘制元件时编号的递增规则。

【元件分类及预览】:数据库中的基本件和功能单元的目录结构,选择一级目录节点, 界面右侧可出现该节点分类下的所有元件图形预览。

<- |: 预览向前翻页。

一>:预览向后翻页。

【绘制参数】:可设定是否缩放以及选择元件符号绘制的角度。

**批里布置**, 批量布置基本件或功能单元的图形符号。如果符号遇到二次导线会自动 断线。

任意布置 : 在图中任意布置基本件或功能单元的图形符号。如果符号遇到二次导线会 自动断线。

删除元件: 在途中删除框选的元件符号, 并可自动恢复断线。

连续布置。点击可以连续布置基本件或单元的图形符号。

#### **8.5.2.2** 绘制组件

**: 1 度理图绘制。点击按钮,弹出功能界面如下图所示:** 

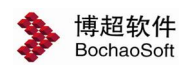

第 8 章 二次设计

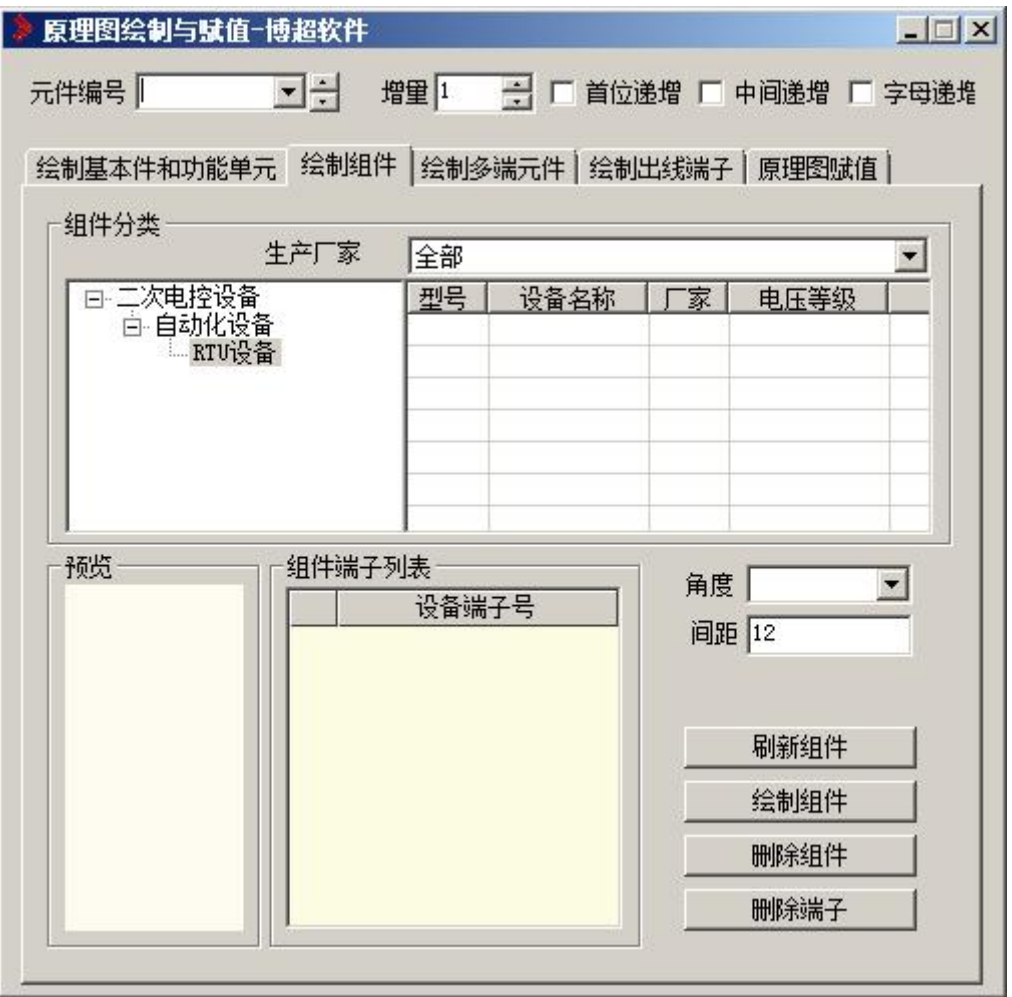

## **8.5.2.3** 绘制多端元件

**::**<br>: 原理图绘制。点击按钮,弹出功能界面如下图所示:

组件,是由基本件组合而成的元件,比如继电器等,各部分之间存在一定的关联关系。

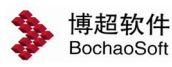

第 8 章 二次设计

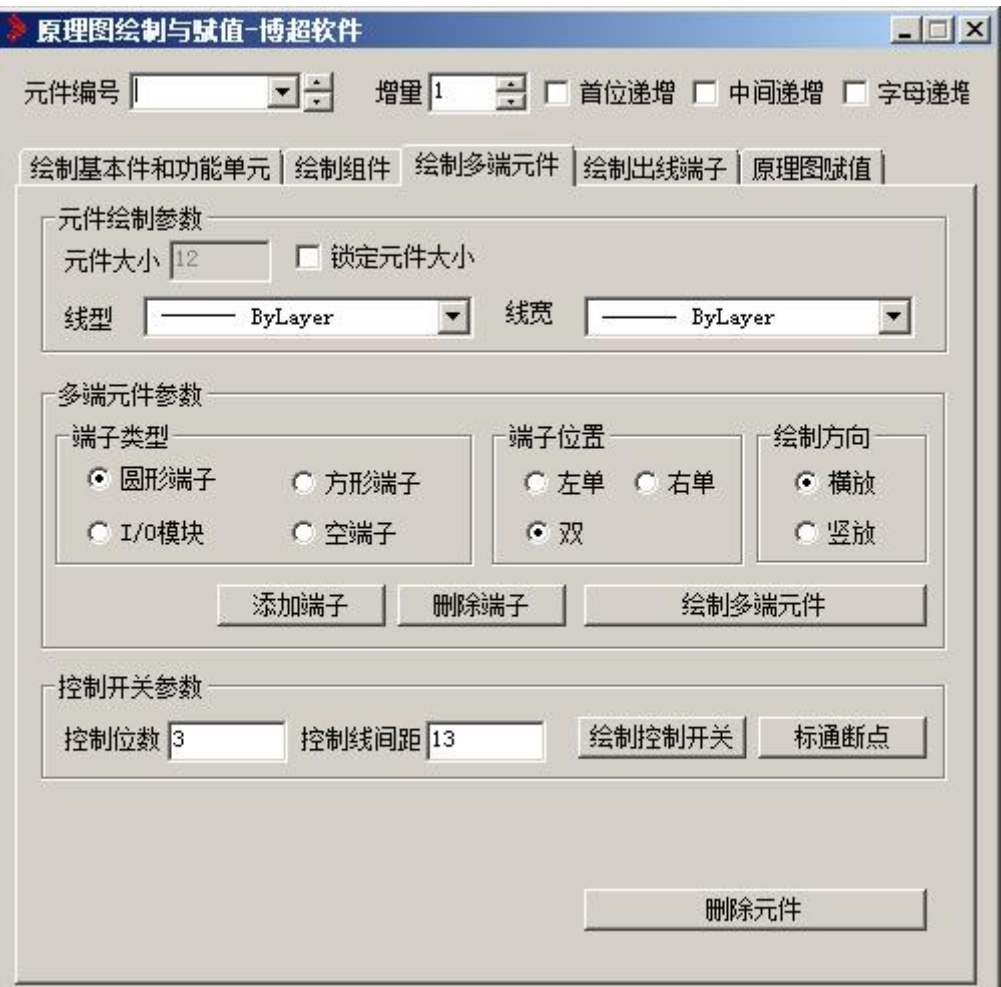

元件绘制参数:

【元件大小】: 当勾选了"锁定元件大小"时, 此设置才生效。

【线型】、【线宽】:元件的线型线宽相关的参数。

多端元件参数: 设置绘制的多端元件的各项参数, 包括端子类型、端子位置等。

添加端子 : 添加多端元件端子。

**删除端子 |:** 删除选择的多端元件端子。

绘制多端元件 [ 根据界面参数设置绘制多端元件。

控制开关参数:设置绘制的控制开关的各项参数,包括控制位数、控制线间距。

名制控制开关 。根据界面参数设置绘制控制开关。

标通断点 : 在控制开关图形上标通断点。

删除元件 :删除选择的多端元件或控制开关元件,并可自动恢复断

线。

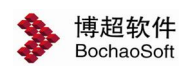

#### **8.5.2.4** 绘制出线端子

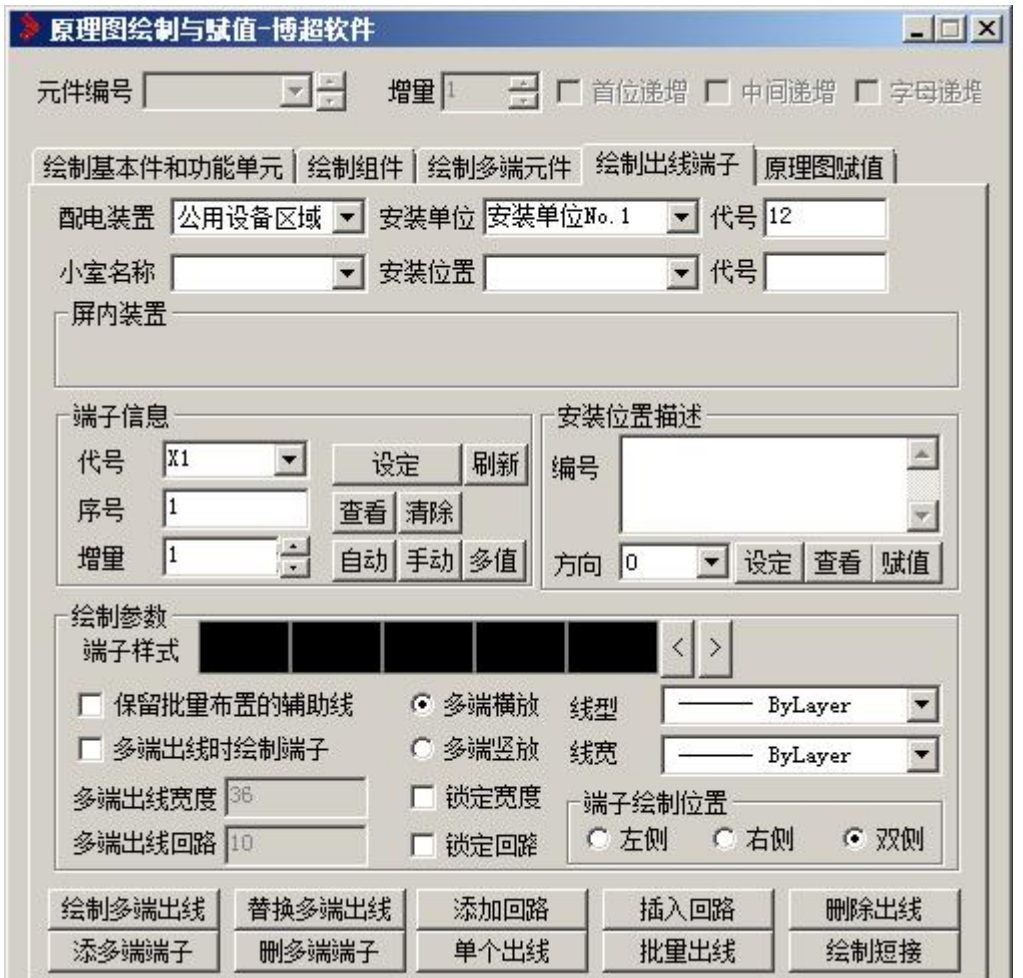

**章:** 原理图绘制。点击按钮,弹出功能界面如下图所示:

界面可设置各项绘制出线端子相关的参数及数据,如出线端子所属的安装单位、安装位 置信息,端子代号、序号,绘制参数等。

会制多端出线 | 根据框选的回路个数, 自动绘制多端出线端子, 回路导线与框选范围 相交的位置都会有一个端子对应;端子赋值默认的顺序采用先上后下,先左后右的原则。

替换多端出线 。将修改后的多段出线替换图面上已经绘制的多端出线。

添加回路 :在多端出线间添加回路。

插入回路 :在多端出线间插入回路。

删除出线 :删除出线端子图形,并自动恢复断线。

·添多端端子 | 在多端出线框内添加一个多端端子。

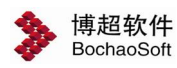

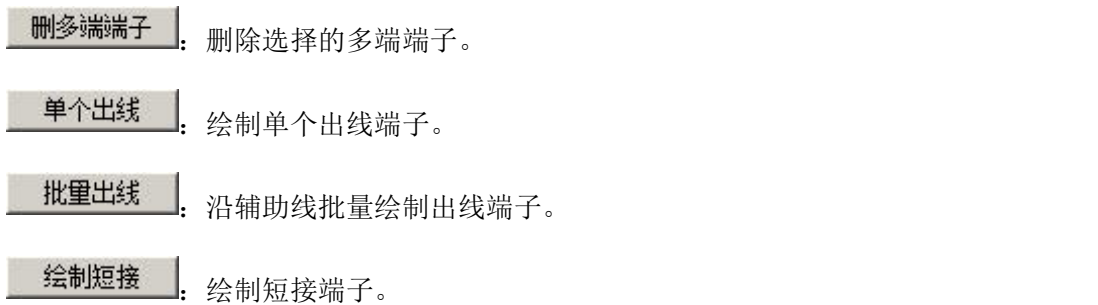

## **8.5.2.5** 原理图赋值

**::**<br>: 原理图绘制。点击按钮,弹出功能界面如下图所示:

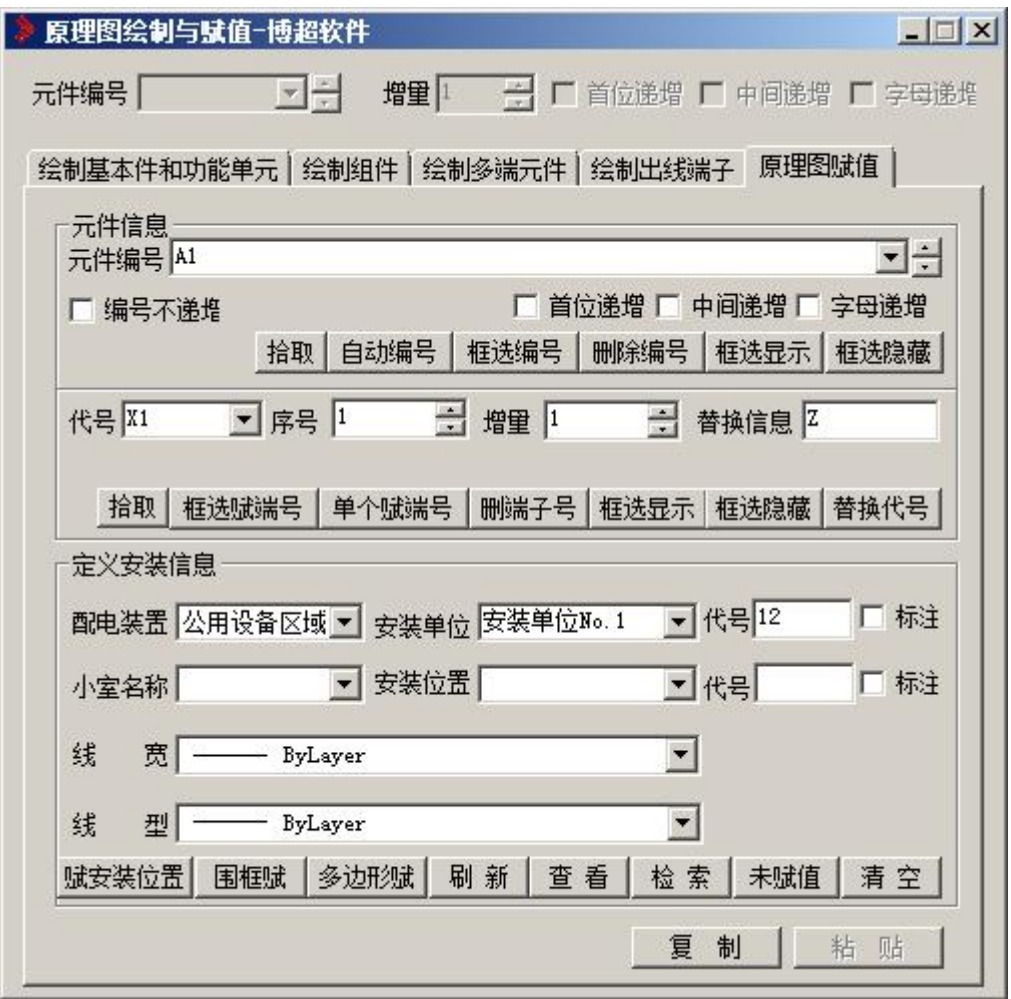

【元件信息】:对元件编号进行赋值操作,并可在界面中设定编号的递增规则。 拾取: 提取元件编号。

<sup>[</sup>自动编号 | 对框选的多根导线按照界面设定编号递增规则自动编号。

在选编号: 对选择的元件赋界面显示的元件编号。

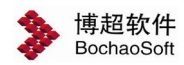

删除编号: 删除选择元件的编号赋值信息。

- 框选显示:对框选的元件讲行编号显示。
- 框选隐藏: 对框选的元件编号进行隐藏。
- 在选赋端号 . 框选多个元件逐一按顺序赋端子号。
- 单个赋端号:点选元件赋端子号。
- 删端子号:删除选择的元件端子号。

【定义安装位置信息】:设定元件所属安装位置的各项数据信息,并进行赋值。

赋安装位置,框选元件赋安装位置数据。

围框赋 。 矩形外框框选元件赋安装位置数据,并绘制矩形外框。

多边形试: 多边形外框框选元件赋安装位置数据, 并绘制多边形外框。

- 刷新| 刷新矩形或多边形围框的元件安装位置数据。
- 查看:查看选择元件的安装位置赋值信息。

检索: 高亮当前图中所有带有界面当前显示的安装单位、安装位置赋值信息的元件 符号。

未赋值, 高亮当前图中所有未赋安装位置数据的元件符号。

有空: 用于清空复制的旧图中二次元件原实体上的扩展信息。

## 8.5.3 接线信息编辑

**些:** 接线信息编辑。点击按钮。弹出功能界面如下图所示:

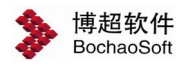

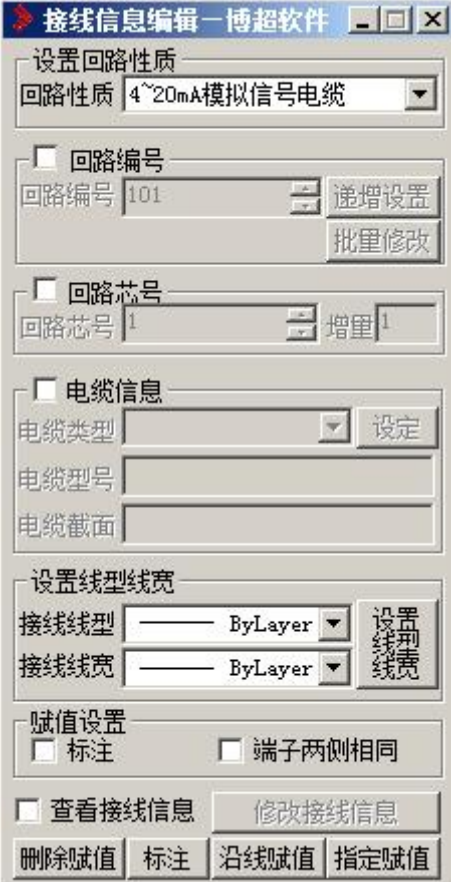

【接线信息编辑】:对接线编号进行赋值操作,并可在界面中设定编号递增规则。 【设置线型线宽】:对选择的导线按照界面设置刷新线型线宽属性。

· 删除出前选择接线的编号赋值信息。

<mark>标注</mark>, 点击按钮, 对导线进行标注。输入 A, 点击回车, 选择沿线标注。输入 D, 点 击回车,选择指定标注。

沿线赋值 . 对辅助线经过的接线按照界面设定编号递增规则自动编号。

指定赋值。指定选择导线进行赋值。

## 8.5.4 二次元件编辑

:二次元件编辑。点击按钮,弹出功能界面如下图所示:

#### |沿线移动||跨线移动||元件对齐||编号移动||元件翻转|

【沿线移动】:点击按钮,选择元件,拖动鼠标,移动元件。

【跨线移动】:点击按钮,选择元件,拖动鼠标,移动元件。

【元件对齐】:点击按钮,选择基准元件,进行对齐。

【编号移动】:点击按钮,框选二次元件,进行编号移动。

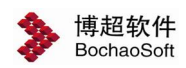

【元件翻转】:点击按钮,弹出功能界面如下图所示:

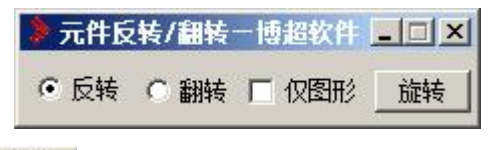

点选翻转类型,点击 旋转 按钮,选中元件。

## 8.5.5 元件字高调整

:元件字高调整。点击按钮,弹出功能界面如下图所示:

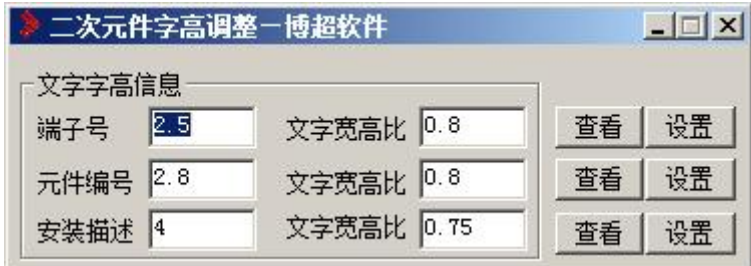

点击查看,选择元件。在"端子号""元件编号""安装描述"中会显示元件的这几项参

数。在这些项后面进行修改, 设置文字宽高比。点击 设置 |, 根据动态提示进行操作。

## 8.5.6 元件定义型号

:元件定义型号。点击按钮,弹出功能界面如下图所示:

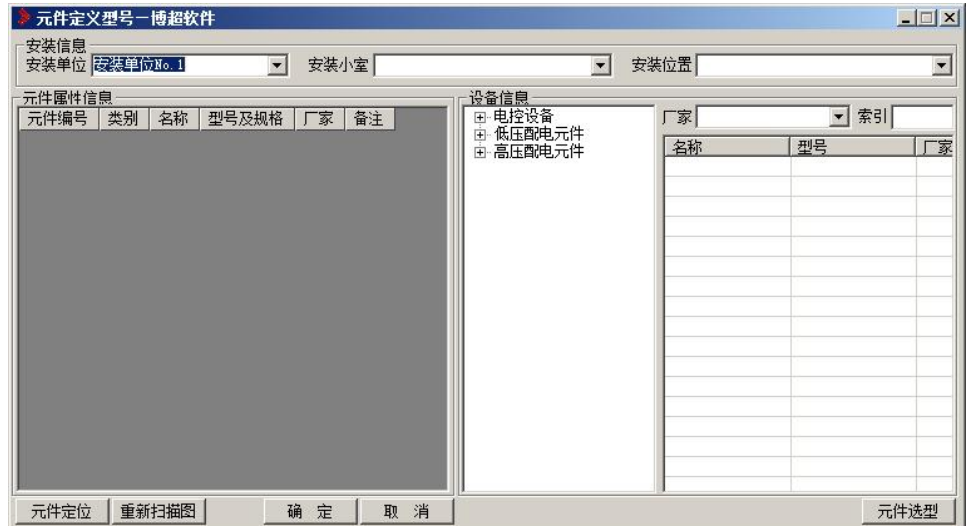

界面可通过【安装单位】、【安装位置】的下拉选项, 筛选需要进行设定元件型号的元件。

主新扫描图 | 根据筛选条件从工程目录下的新绘二次原理图中提取元件, 并显示在界 面【元件属性信息】中。

元件定位 | 在工程原理图中查找定位元件符号的具体位置。

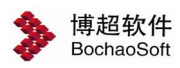

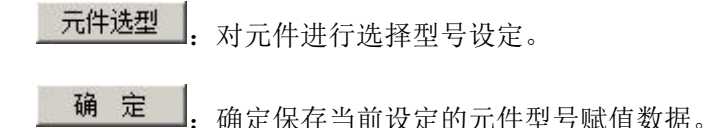

取消 :取消保存当前元件型号赋值修改。

## 8.5.7 绘制说明框

:绘制说明框。点击按钮,弹出功能界面如下图所示:

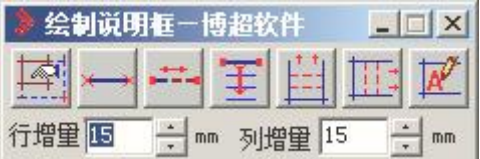

"行增量":设定行向绘制的步长,绘制时长度自动按照这个增量的整数倍递增。 "列增量":设定列向绘制的步长,绘制时长度自动按照这个增量的整数倍递增。

:绘制外框。

:绘制说明框内的横线或竖线。

- 伸缩说明框内的横线或竖线。
- Ŧ 拷贝说明框内的横线或竖线。
	- :根据行增量在说明框内均匀绘制横线。
	- 根据列增量在说明框内均匀绘制竖线。

 $\mathbb{R}^{\prime}$ 弹出"填写文字功能界面",用法参见本手册中【词组】的使用说明。

## 8.5.8 绘制闭合表

:绘制闭合表。点击按钮。弹出功能界面如下图所示:

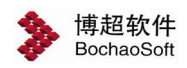

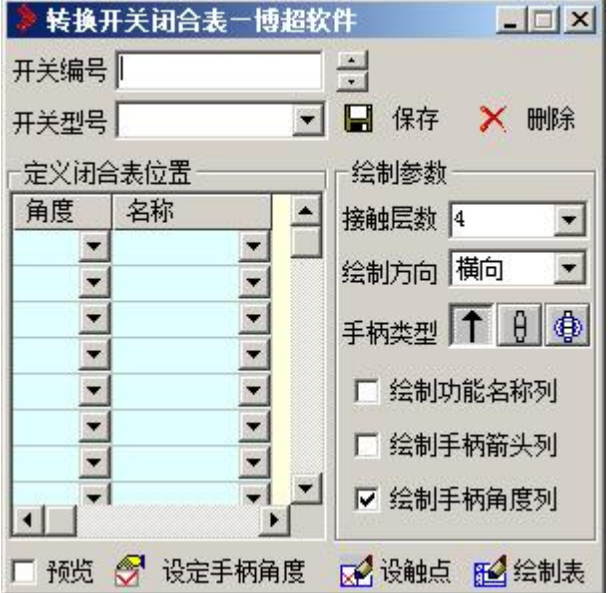

【设置开关闭合表】:

键入开关型号

开关型号文本域供用户键入转换开关型号。

选择接触系统档数

按下此钮, 显示转换开关可能采用的接触系统的系统档数1-8, 上下移动光标选择采用 的档数。

设置手柄角度

在手柄角度栏, 模拟显示出转换开关可能转动的角度, 用光标点取转换开关的定位角 度,状态钮变黑, 表示本角度有效。

【绘制闭合表】

以上开关闭合表设置完成后, 点取【绘制】按钮,

提示: 请输入转换开关闭合表的左上角点!

操作: 在屏幕上定一点。

按照上面设置的接触系统档数和开关位置, 自动生成空白开关闭合表。

【设置触点状态】

触点开关状态钮"X"表示闭合, 空白表示断开。

用光标点取"X"钮, 再在闭合表中选择触点, 被选择的触点为闭合触点。

用光标点取空白钮, 再在闭合表中选择触点, 被选择的触点为断开触点。

## 8.5.9 信号名称调用

n: 信号名称调用。点击按钮,弹出功能界面如下图所示:

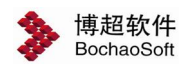

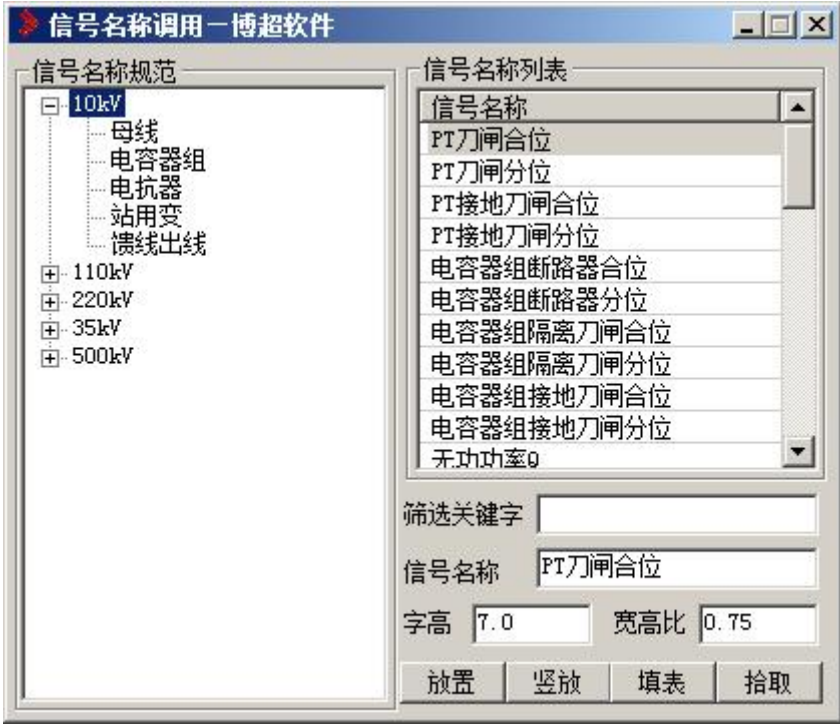

调用广东电网变电站自动化系统技术规范中的信号名称数据,放置文字到原理图说明框 表格中。还可设定放置文本的字高、宽高比。

- 抗<mark>置</mark>。放置信号名称文本到图中选择位置。 坚放 | 接向放置信号名称文本到图中选择位置。 <mark>填表 |</mark>: 将信号名称文本自动填写到指定表格中。
- 拾取

:拾取图中的信号名称文本到界面中。

## 8.5.10 旧图端子定义

:旧图端子定义。点击按钮。弹出功能界面如下图所示:

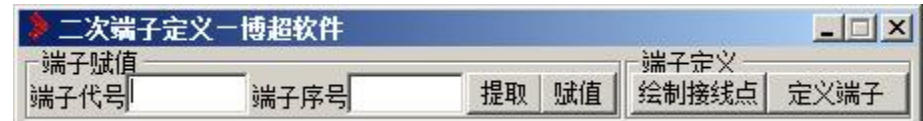

【端子赋值】:

点击 提取 按钮,选择端子。软件自动提取"端子代号"、"端子序号",用户根据需 要进行对此二项进行修改。点击 <sup>赋值</sup> 按钮。即可对端子定义。

【端子定义】:

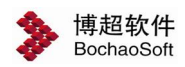

结制接线点件接线点起始位置,输入当前元件端子号。

主义端子 | 点击按钮, 框选定义。

## 8.5.11 定义安装单位接线图

[1]: 定义安装单位接线图。点击按钮, 弹出功能界面如下图所示:

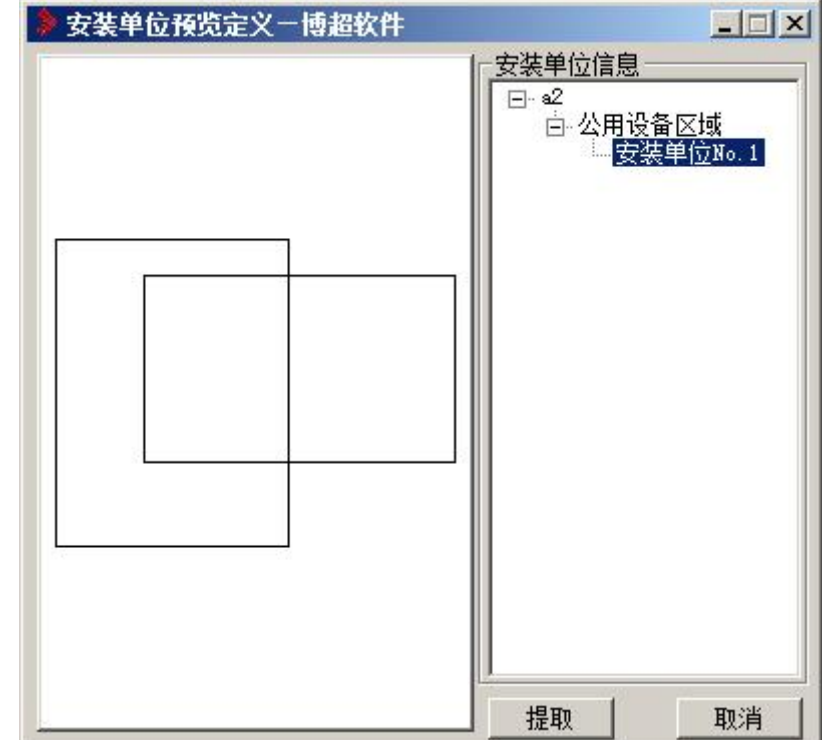

【提取】:选中一个安装单位后,点击提取,从图纸中框选接线图,框选的图形就会显 示在界面左侧。

【取消】:关闭界面。

## 8.5.12 主回路绘制

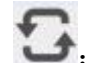

第二:主回路控制。点击按钮,弹出功能界面如下图所示:

| 电机主回路设计 |    |    |    |  |
|---------|----|----|----|--|
| 选择主回路   |    |    |    |  |
| 떖       |    |    | т. |  |
| 放置      | 并放 | 功能 | 修改 |  |

【放置】:选择回路,点击按钮,放置即可。

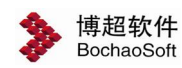

【并放】:点击按钮,连续放置。

【功能】:点击按钮,弹出功能界面如下图所示:

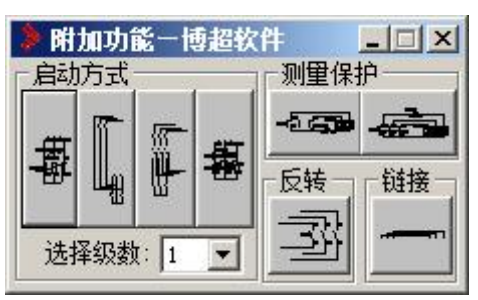

在此界面中,主回路进行设置。

【修改】:点击按钮,弹出图块调用功能界面如下图所示:

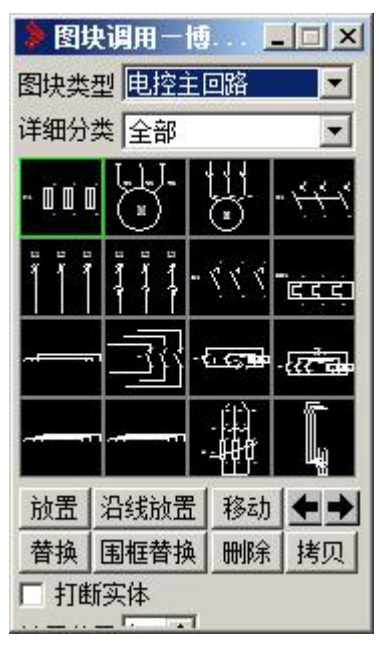

在"图块类型"中点击 按钮,选择所需元件,点击点击下面的功能 按钮进行修改。

## <span id="page-23-0"></span>8.6 电缆清册

## 8.6.1 连接等级设置

O-O<br>● 接接等级设置。点击按钮,弹出功能界面如下图所示:

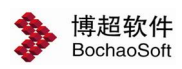

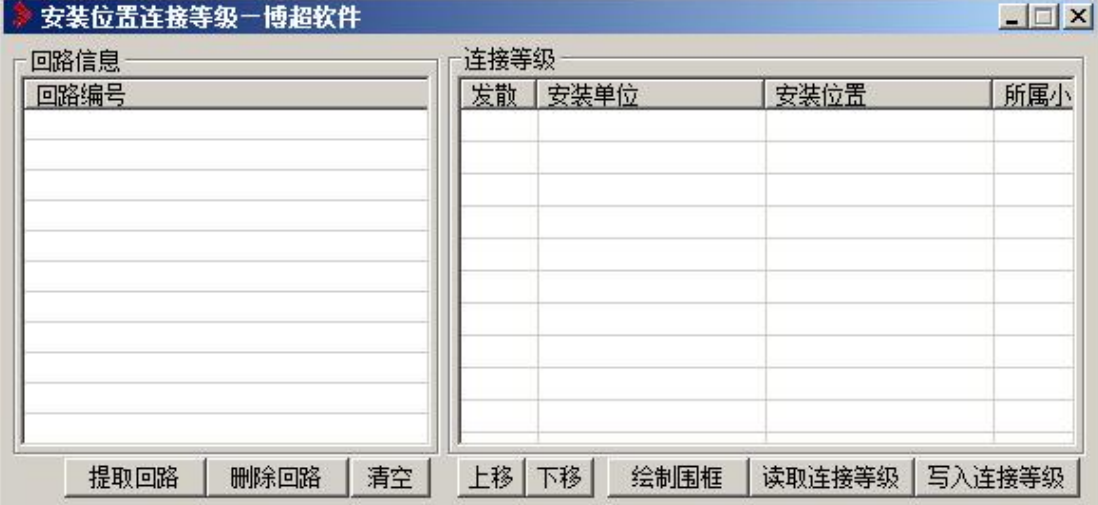

对于星形连接的屏柜来说,首先需要判定其是发散的,还是串接的。

## 1.回路信息

【提取回路】:点击按钮,框选回路即可。

【删除回路】:选中回路,点击按钮,删除回路。

【清空】:点击按钮,清空所有回路。

## 2.连接等级

【设置发散端】:设置某屏柜为发散端。

【读取连接等级】:数字越小的,连接等级越高。

【写入连接等级】:数字越小的,连接等级越高。

【绘制围框】:点击按钮,拖动鼠标绘制围框。。

【上移】:向上调整屏柜的连接等级。

【下移】:向下调整屏柜的连接等级。

## 8.6.2 生成电缆清册

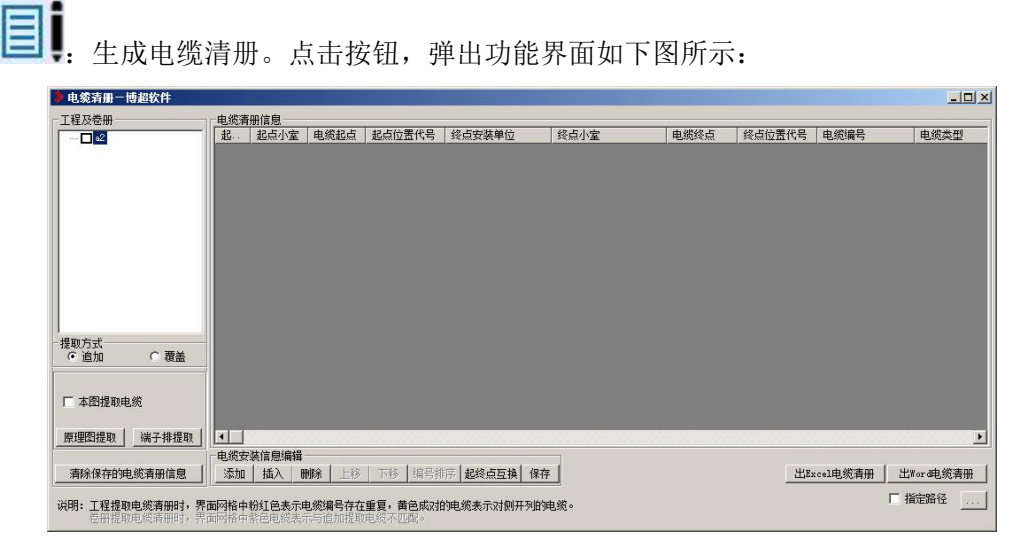

可直接在表格中修改某一组数据,但不影响图形中原有数据。

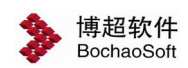

【原理图提取】从当前原理图中提取电缆清册到界面中。

【端子排提取】框选要提取电缆清册的端子排,鼠标右键确认,自动将电缆信息提取到 界面中。

【出Excel电缆清册】点击弹出"另存为"界面,输入Excel文件名,将电缆清册输出到Excel。 【出word电缆清册】点击按钮,输出word电缆清册。

# <span id="page-25-0"></span>8.7 端子排设计

## 8.7.1 端子排提取

 $\overline{\mathbb{F}}$ : 端子排提取。点击按钮,弹出功能界面如下图所示:

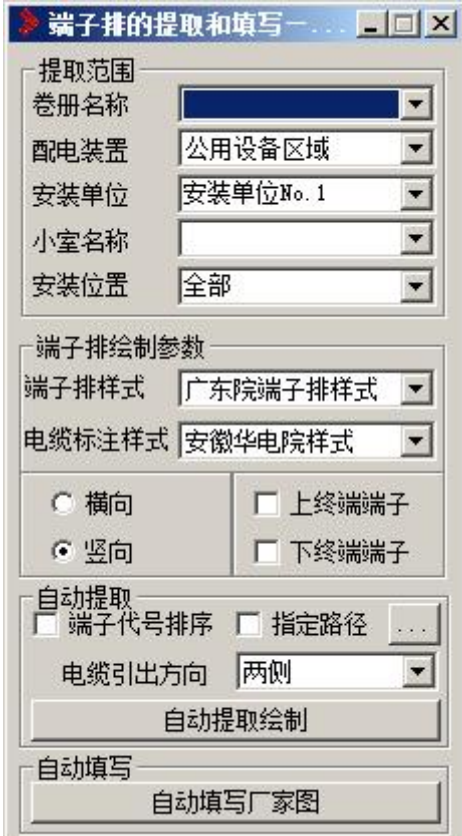

"卷册名称":下拉指定要进行端子排提取或填写的卷册。

"配置装置":下拉选择要进行端子排提取或填写的配电装置。

"安装单位":下拉选择要进行端子排提取或填写的安装单位。

"小室名称":下拉选择小室的名称。

"安装位置":下拉选择要当前安装单位下,需要进行端子排提取或填写的安装位置名 称。

"端子排样式":下拉选择要生成端子排的样式。

"电缆标注样式":下拉选择要生成端子排电缆的标注样式。

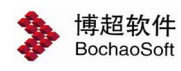

:此钮处于选中状态时,绘制出来的端子排是横向端子排。

6 竖向: 此钮处于选中状态时,绘制出来的端子排是纵向端子排。

□ 上终端端子: 此钮处于勾选状态时,绘制出来的是带有上终端端子图块的端子排。

I 下终端端子: 此钮处于勾选状态时,绘制出来的是带有下终端端子图块的端子排。

 $\Box$  端子代号排序: 此钮处于勾选状态时, 自动提取绘制端子排时会弹出端子代号排序的 界面,用户可手动设置端子代号的顺序;如不勾选则按默认的排序。

□ 指定路径 ... | . 此钮处于勾选状态时, 生成的卷册的路径按这里设定好的路径。

自动提取绘制 :绘制指定卷册、指定安装单位、指定安装位置的端 子排图纸;如果用户选择的安装位置是"全部",则绘制的是指定安装单位下所有安装位置 的端子排信息。

自动填写厂家图 :自动填写指定安装位置的端子排旧图中,缺少的端 子或是电缆信息。

## 8.7.2 端子排编辑

**样:** 端子排编辑。点击按钮, 弹出功能界面如下图所示:

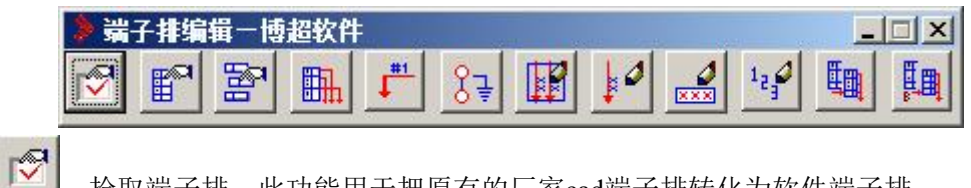

:拾取端子排。此功能用于把原有的厂家cad端子排转化为软件端子排。

# 注意: カランド アイスト しんしょう しんしょう しんしょう しんしゅう しょうしょく

如果需要识别的端子排带有电缆请连同电缆一起拾取。识别成功端子排会有红 色边框显示。

点击提取端子排图标后,在端子排编辑下方出现如下信息。如下图所示:

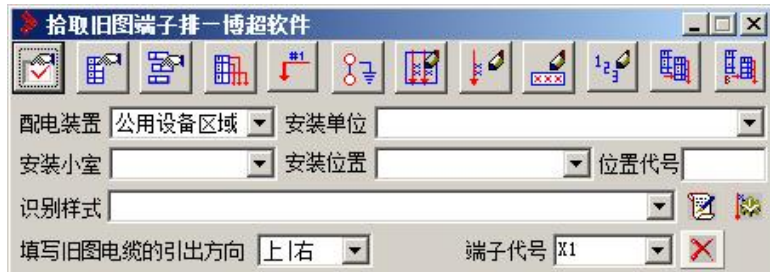

根据选择的安装单位,安装位置,代号和识别样式来识别端子排。

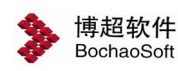

 $E^{\text{max}}$ 

:绘制端子排。点击按钮。弹出功能界面如下图所示:

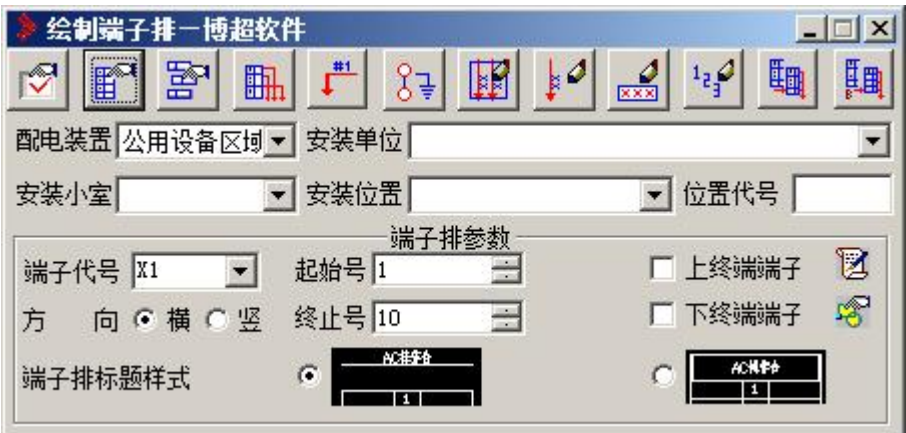

在界面中选择相关参数:

【安装单位】、【安装位置】、【代号】指定绘制端子排的安装单位、安装位置、代号 等。

【方向】选择端子排绘制为横向还是竖向。

【起始号】、【终止号】端子排的起始端子号和终止端子号。

【上终端端子】、【下终端端子】是否绘制上下终端端子。

**FEBR** 端子删除。点击按钮,弹出功能界面如下图所示:

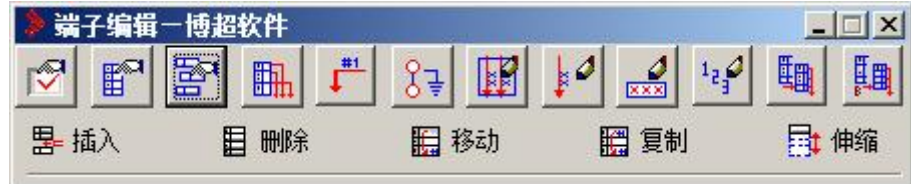

可以对拾取成功的端子排进行插入,删除,移动,赋值,伸缩的操作。

【插入】:用户点击一个端子,自动在它的前面插入一个空端子,并自动移动所有的电 缆等信息。

【删除】:用户选要删除的端子,根据删除方式自动删除此端子。

【移动】:用户点击要移动的端子,再点击要移动到的位置即可。

【复值】:首先点击要复制的端子,然后点击复制到的位置,则把选中端子的文本内容, 电缆等等复制到指定位置。

【伸缩】:主要用于端子排的行数调整。

EH.

:电缆绘制与编辑。点击按钮,弹出功能界面如下图所示:

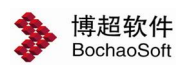

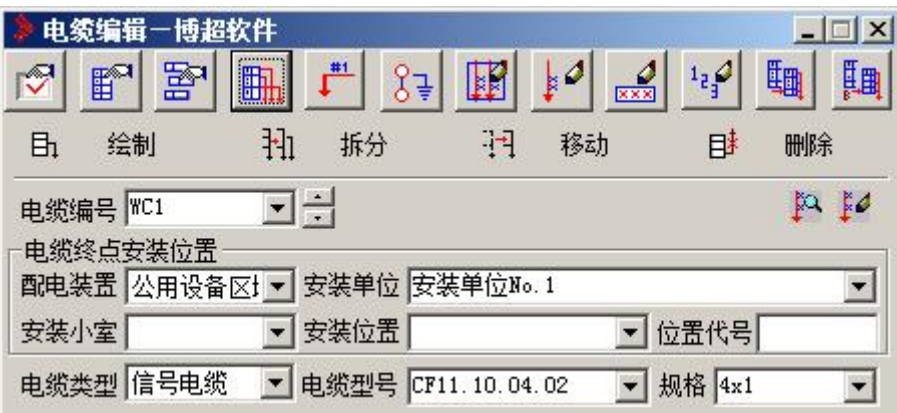

此功能用于电缆的绘制、拆分、移动及删除等操作。

<mark>■:</mark><br>■: 电缆芯编号赋值。点击按钮,弹出功能界面如下图所示:

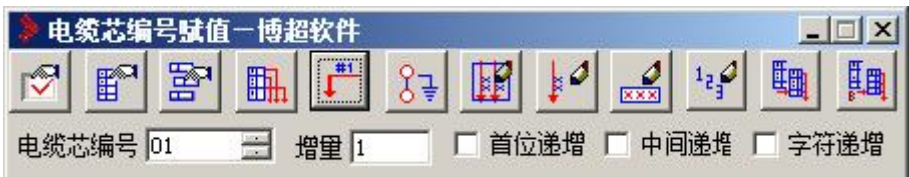

给定增量和电缆芯编号,点击对应电缆芯,给指定电缆芯编号,电缆芯编号会 按照设定的增量自动递增。

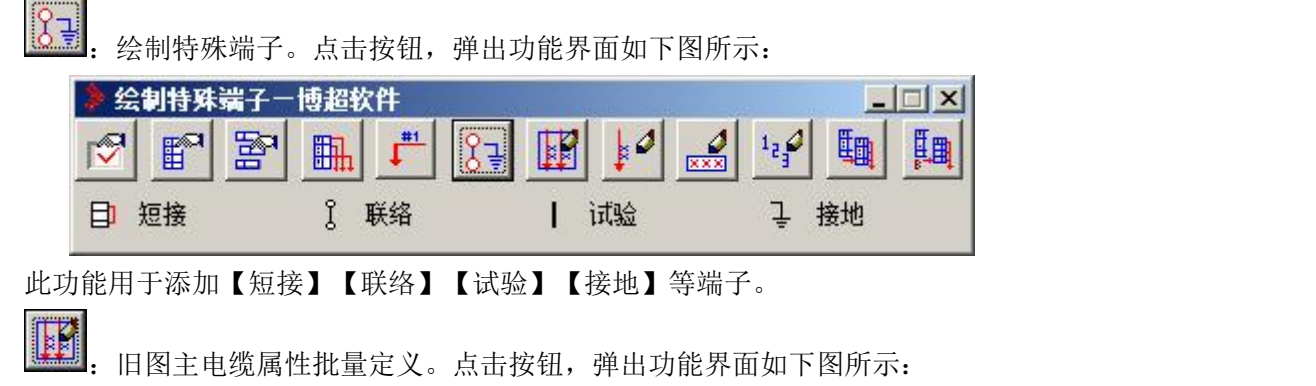

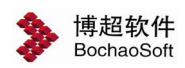

 $\mathbb{F}^{\bullet}$ 

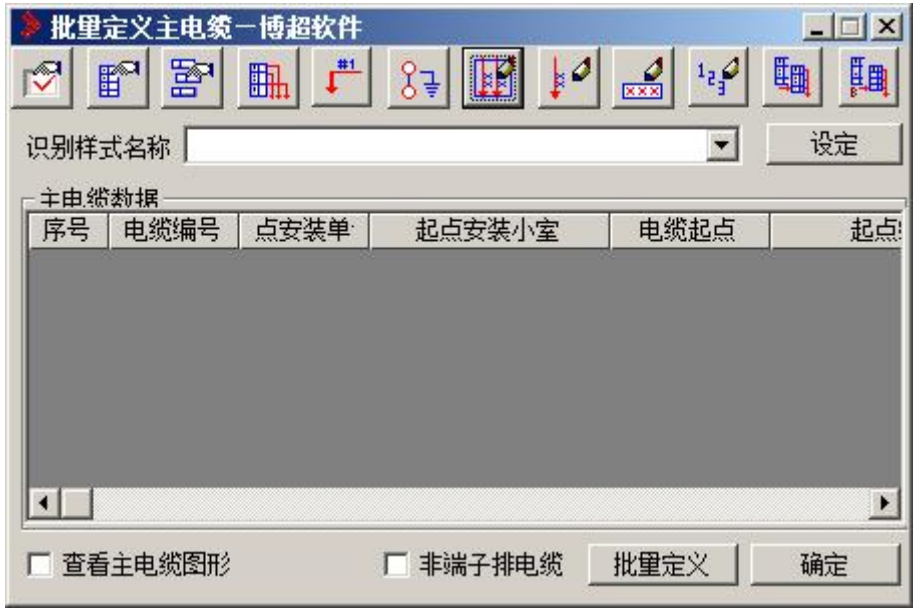

□ 查看主电缆图形: 勾选此项后,点击此界面上的任意一条电缆信息,在图纸中会显示 出来此电缆是哪条电缆。

出<mark>世定义</mark>, 点击此按钮, 到图纸上框选某个端子排要定义的所有主电缆, 只要主电 缆的标注样式与识别样式相同,就会将主电缆的信息提取到界面上来。

**确定 ||** 对图纸中的主电缆信息进行赋值或更新。

旧图主电缆单个属性定义。点击按钮,弹出功能界面如下图所示:

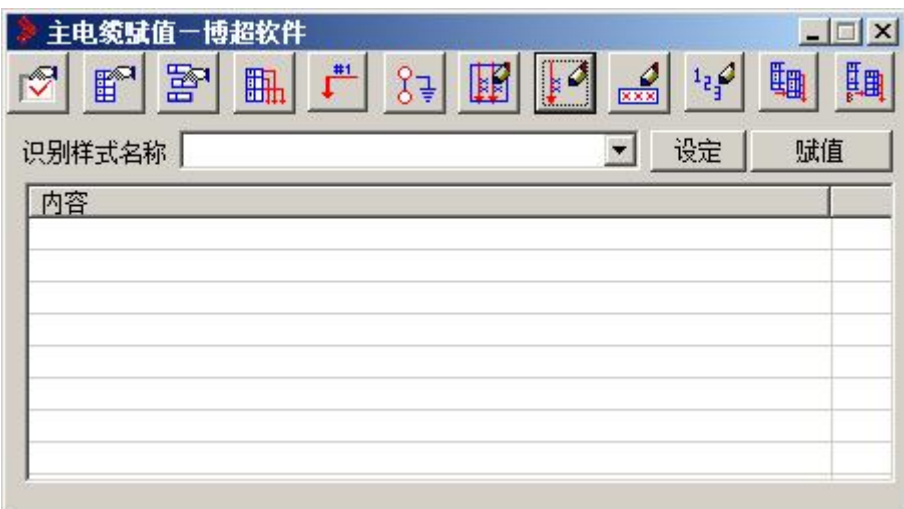

此功能用于按识别样式给主电缆赋值。

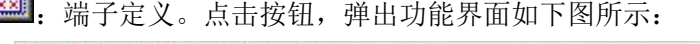

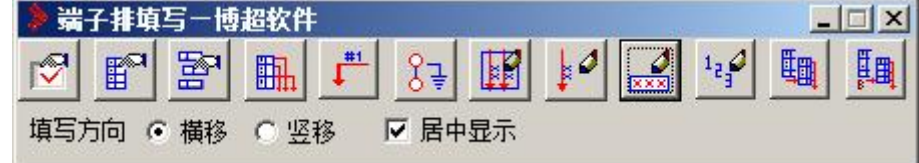

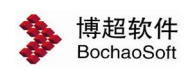

【填写方向】填写单元格自动移动方向。

【填写】用户点击一个端子,然后直接从键盘输入文本内容即可,回车后即可写入到端 子排中,并自动将格子移动到下面的端子中。连续两个空格则自动将文本内容分成两部分写 到端子的两边。

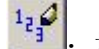

:填写序号。点击按钮,弹出功能界面如下图所示:

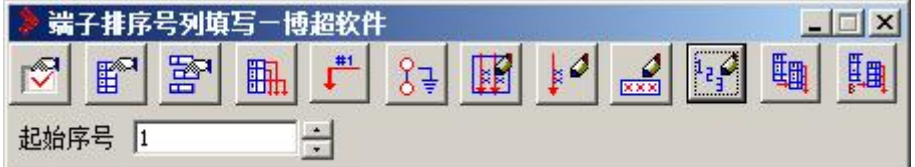

给定起始序号,选择端子排的起始端子和终止端子,端子排就自动进行重新编号。

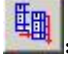

四

复制并编辑端子排信息。从图面上选择要复制的端子排即可。

:复制并标准化端子排。从图面上选择要转化为标准化端子排的端子排即可。

## 8.7.3 绘制接线图

:绘制接线图。点击按钮,弹出功能界面如下图所示:

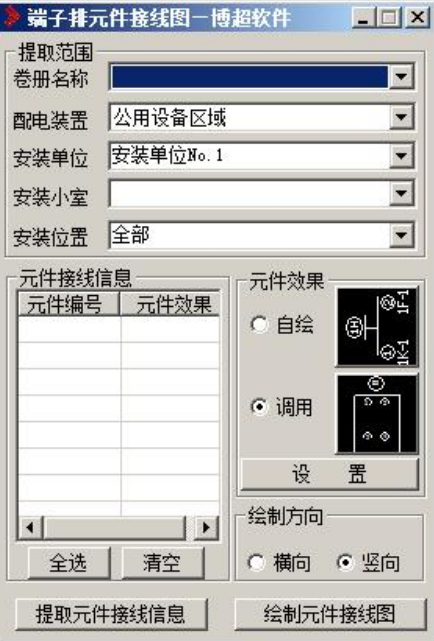

"卷册名称":下拉指定要进行端子排提取或填写的卷册。

"配置装置":下拉选择要进行端子排提取或填写的配电装置。

"安装单位":下拉选择要进行端子排提取或填写的安装单位。

"小室名称":下拉选择小室的名称。

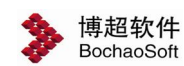

"安装位置":下拉选择要当前安装单位下,需要进行端子排提取或填写的安装位置名 称。

:此钮处于选中状态时,绘制出来的端子排是横向端子排。

:此钮处于选中状态时,绘制出来的端子排是纵向端子排。

【提取元件接线信息】:根据卷册、安装单位、安装位置提取元件接线信息。 【绘制元件接线图】:绘制元件接线图。

## 8.7.4 绘制接线端子

:绘制接线端子。点击按钮,弹出功能界面如下图所示:

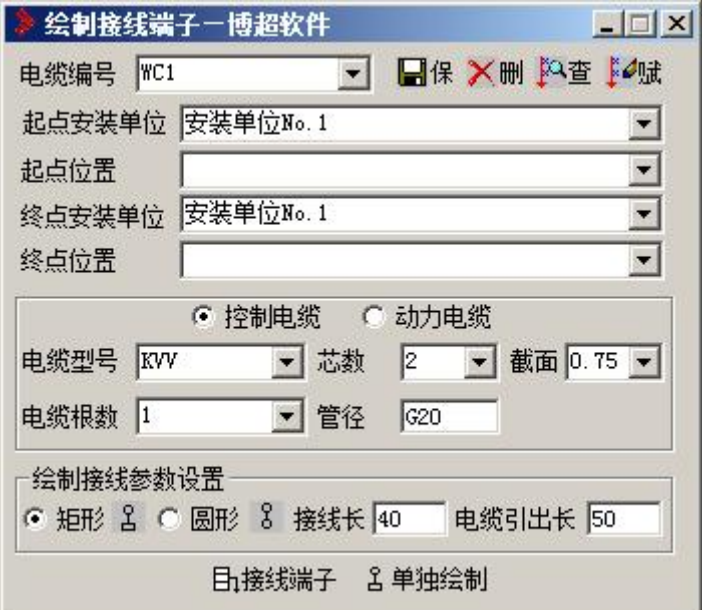

<span id="page-31-0"></span>8.8 二次校验

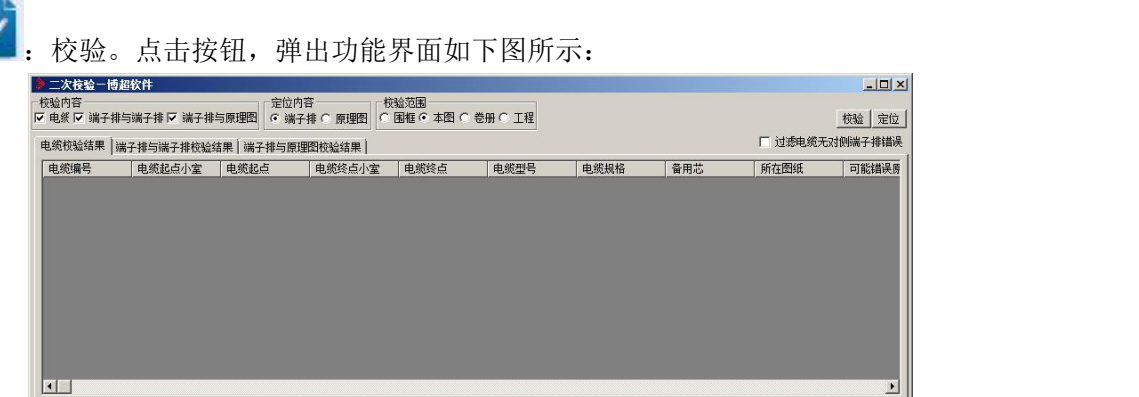

【电缆校验】进行电缆信息的校验。

【端子排与端子排校验】进行端子排之间端子及端子所连接电缆的匹配性校验。

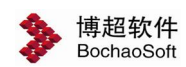

【端子排与原理图校验】进行端子排与原理图之间的端子信息匹配关系的校验。

【校验范围】可进行围框、本图、卷册、工程等四种情况的校验。

【校验】按选择的条件执行校验操作。

【定位】选择一条错误记录,然后定位到端子排或原理图上,并将定位到的元件或多端 出线高亮显示。

## <span id="page-32-0"></span>8.9 其他功能

## 8.9.1 材料统计

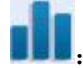

:材料统计。点击按钮,弹出功能界面如下图所示:

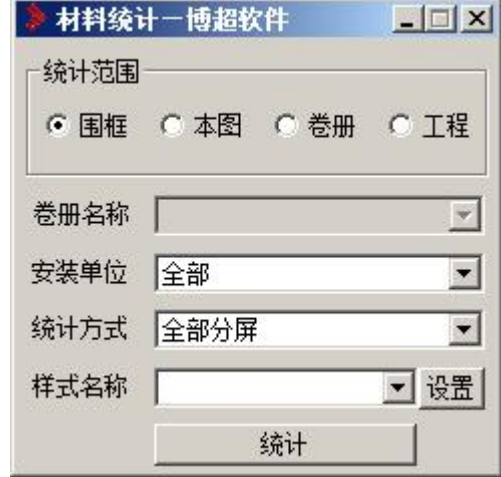

【统计范围】:可选择围框、本图、卷册、工程等统计范围。

【卷册名称】:在统计范围是卷册的前提下有效。

【安装单位】:选择下拉按钮进行安装单位的选择。

【统计方式】:选择下拉按钮选择统计方式。

【样式名称】:可以点击 <sup>设置 |</sup>按钮,弹出功能界面如下图所示:

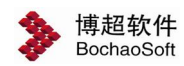

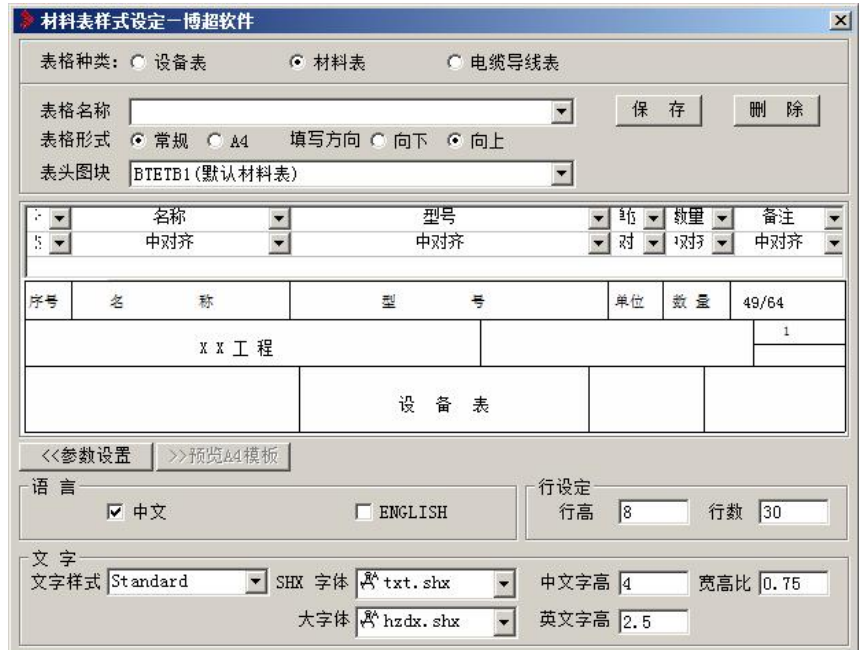

在此表中可以先设定材料表样式设定。

## 8.9.2 高压二次图集

第 图集调用一博超软件  $L = 1$ 图纸检索 Ŧ  $\begin{array}{c} \uparrow \\ \uparrow \\ \downarrow \downarrow \end{array}$  $\overline{\mathbf{H}}$ E E II **Hy**  $\begin{picture}(130,10) \put(0,0){\line(1,0){10}} \put(15,0){\line(1,0){10}} \put(15,0){\line(1,0){10}} \put(15,0){\line(1,0){10}} \put(15,0){\line(1,0){10}} \put(15,0){\line(1,0){10}} \put(15,0){\line(1,0){10}} \put(15,0){\line(1,0){10}} \put(15,0){\line(1,0){10}} \put(15,0){\line(1,0){10}} \put(15,0){\line(1,0){10}} \put(15,0){\line($ ⇒ ■ 井典玉豆感器二次电路图<br>中 ■ 电压互感器二次电路图<br>中 ■ 马段断路器二次电路图<br>中 ■ 电源进线二次电路图 III II I I I 放置  $| \cdot |$ 

E: 高压二次图集。点击按钮,弹出功能界面如下图所示:

可以在此界面中调用典型的高压二次图集。

## 8.9.3 电气控制图集

 $\mathbb{F}_2$ : 电气控制图集。点击按钮,弹出功能界面如下图所示:

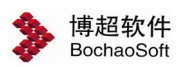

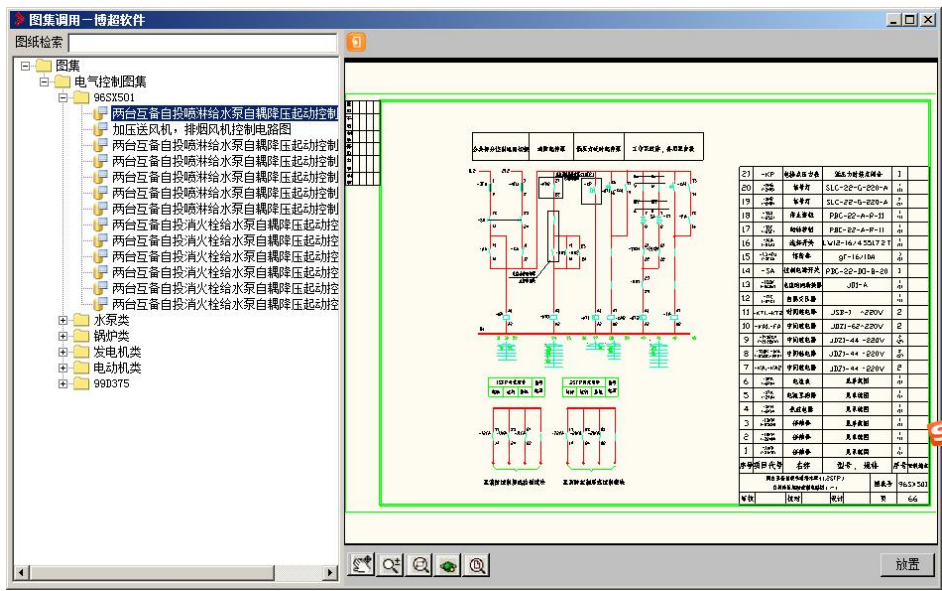

可以在此界面中调用典型的电气控制图集。

# <span id="page-34-0"></span>8.10 盘面设计

R.

[k]]<br>[k]]: 箱盘面布置。点击按钮,弹出功能界面如下图所示: 箱盘面布置一博超软件  $\Box$  $\times$ 國 圖 裝  $\mathbb{H}$ 陷

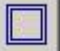

1. 箱体绘制。点击按钮,弹出功能界面如下图所示:

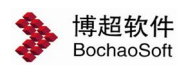

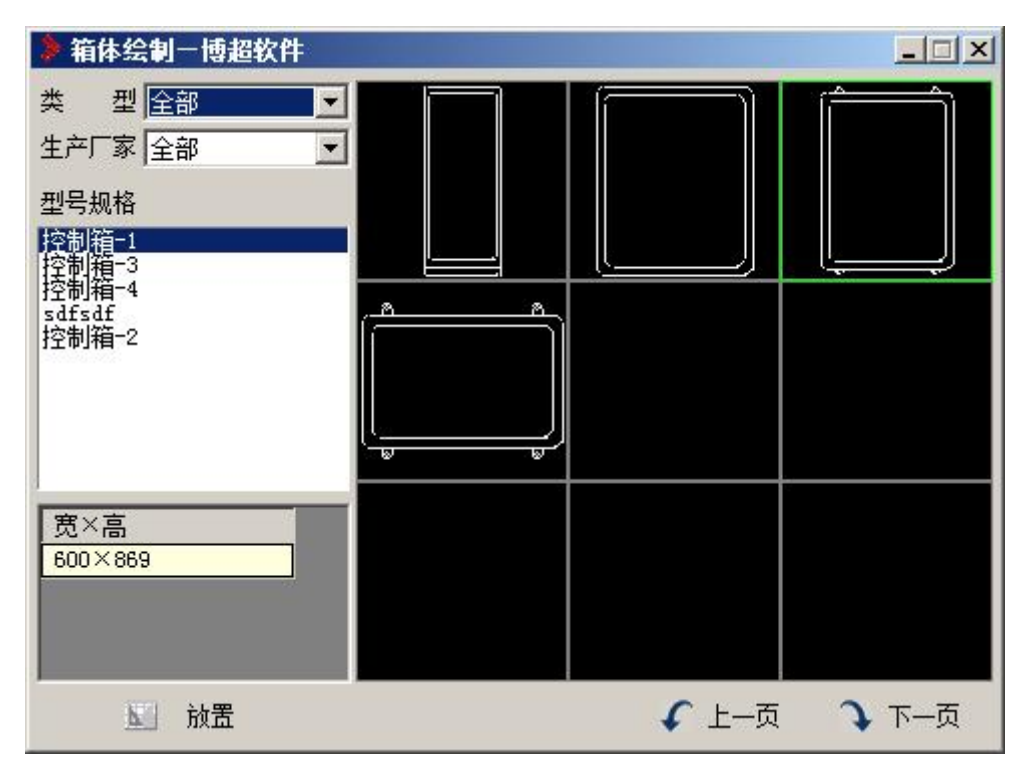

## **1**.设置控制箱盘

系统提供了许多标准的控制箱盘, 在【类型】和【型号规格】栏中选取系统提供的箱盘 型号。当选择其中某一型号时,被选的型号、控制箱或盘高、箱盘宽及其图形显示在主功能 界面中。

## **2**.放置

按对应的预览图形按钮:

操作:选择插入点连续放置,按右键结束命令。

操作:在屏幕上点一点, 定义的控制箱盘就放置在那里。

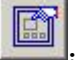

手动布置元件。点击按钮,弹出功能界面如下图所示:

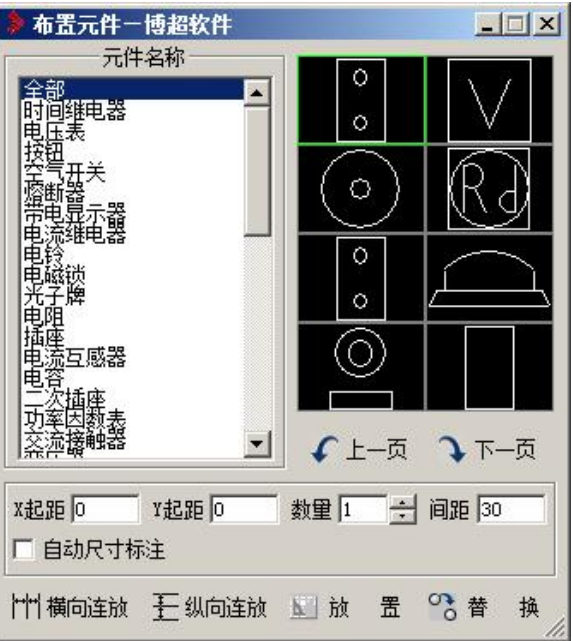

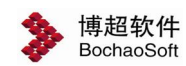

【数量】:设置依次连续放置多少个相同元件,具体数量在文本域键入。

【连续放置】:设定是否连续放置元件。

【行间距】:设置依次连续放置时各元件 X 方向间距,具体距离在文本域键入。

【列间距】:设置依次连续放置时各元件 Y 方向间距,具体距离在文本域键入。

【X、Y 起距】:设置放置时各元件距离光标定义的放置参考点的 X、Y 距离。

【放置】:按对应的元件钮,

操作:在绘制的箱盘面上确定一点, 激活元件就按照预先设定的数量和间距放置在箱盘 面上。

【替换】:首先在功能界面上选择一个元件,使之成为激活元件。然后,按【替换】钮, 在要被替换的元件上点一下,该元件就被激活元件替换。可连续替换。

 $\Xi$ 箱面编辑。点击按钮,弹出功能界面如下图所示:

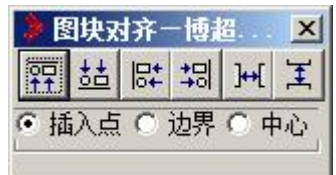

设定基准点:

【插入点】:设定所选图块是否按照图块插入点对齐。

【边界】:设定所选图块是否按照图块边界(图块图形的外边缘)对齐。

【中心】:设定所选图块是否按照图块的几何中心对齐。

<mark>罕</mark>上对齐:将选定图块按照基准点的上部对齐。

55 下对齐: 将选定图块按照基准点的下部对齐。

Et <br>尼克对齐:将选定图块按照基准点的左部对齐。

55 右对齐:将选定图块按照基准点的右部对齐。 点击相应按钮后,

命令提示: "请选择要对齐的图块<右键取消>:"

操作: 洗择需要对齐的图块, 按右键确认

命令提示: "请选择对齐基准的图块<右键取消>:"

操作:选择一个作为基准的图块。

软件自动以所选图块为基准将选择的图块对齐。

kt<br>水平等分: 将选定图块的按照相等水平间距布置。

<mark>王</mark><br>垂直等分: 将选定图块的按照相等垂直间距布置。 点击相应按钮后,

命令提示: "请选择要垂直/水平等间距的块<右键确认>: " 操作: 选择需要对齐的图块, 按右键确认。 软件自动将选择的图块按等间距排列。

37

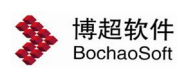

₩

元件赋编号。点击按钮,弹出功能界面如下图所示:

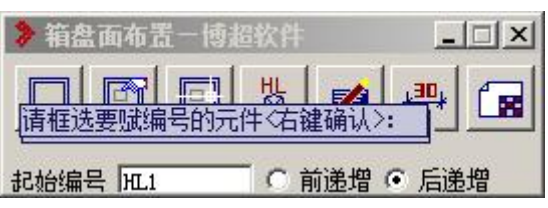

元件赋编号的功能与菜单"赋值标注"中的"元件赋编号",相同,具体可参照前面的 说明。用户可对手动布置的元件来赋编号。

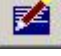

:元件赋型号。点击按钮,弹出功能界面如下图所示:

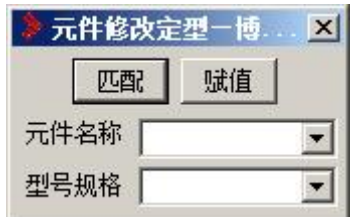

点击按钮弹出功能界面如图:

【匹配】:选择要赋值的设备,该设备型号参数即显示在功能界面中。

【修改】:将功能界面中的设备参数赋予所选设备。

【查看】:查看所选设备的型号参数。

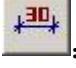

自动尺寸标注。点击按钮,框选元件进行标注。

ĸ

统计数据。点击按钮,弹出功能界面如下图所示:

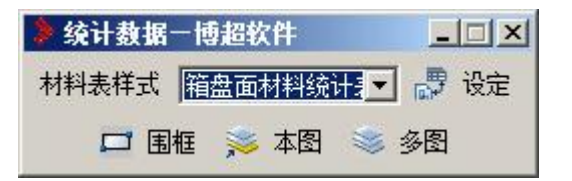

- 【围框】:生成框选范围内的设备统计表。
- 【本图】:生成本张图中所有的设备统计表。
- 【多图】:生成多张图纸的设备统计表。
- 【工程】:生成工程列表中所有图纸的设备统计表。

## <span id="page-37-0"></span>8.11 蓄电池

## 8.11.1 阶梯计算法

:<br>三日: 阶梯计算法。点击按钮,弹出功能界面如下图所示:

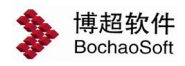

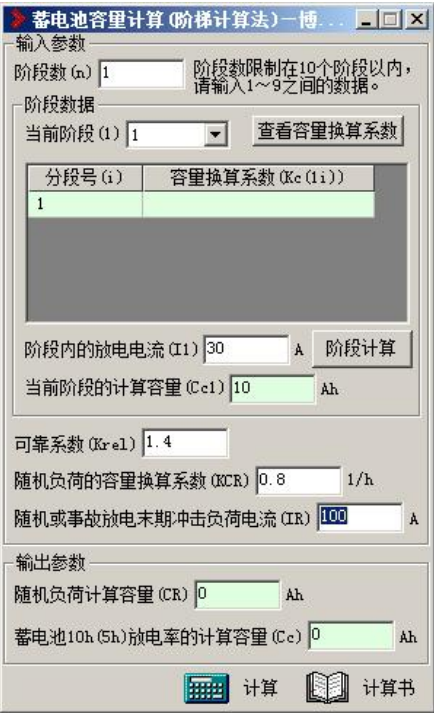

输入参数:包括阶段数、阶段数据、可靠系数、随机负荷的容量换算系数和随机或事故 放电末期冲击负荷电流。输出参数:包括随机负荷计算容量和蓄电池 10 小时或 5 小时放电 率的计算容量。阶段数据:包括当前阶段、阶段内的放电电流和当前阶段的放电容量。【查 看容量换算系数】:点击弹出蓄电池容量选择系数功能界面如下:

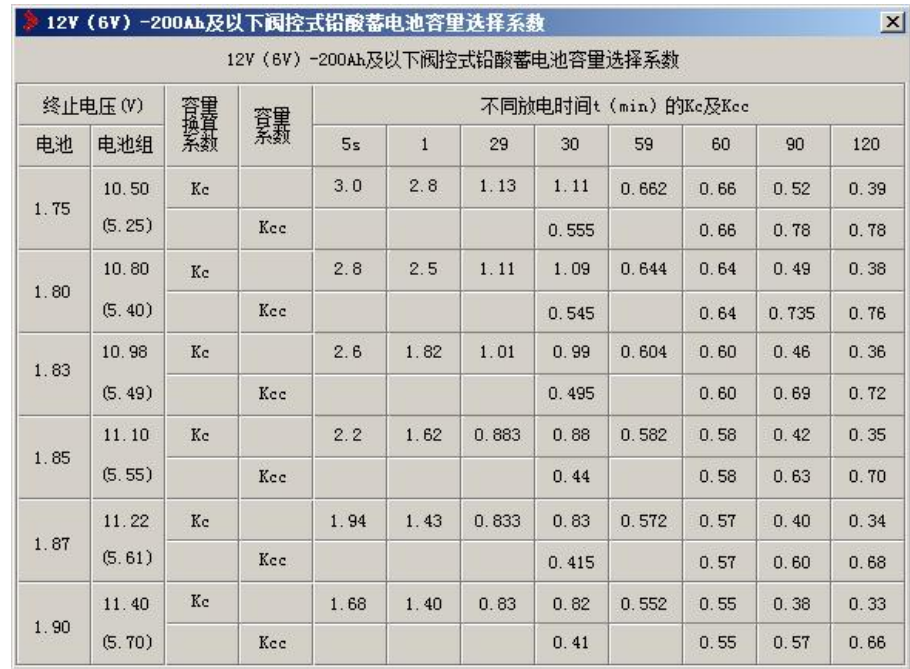

【阶段计算】:点击计算出当前阶段的计算容量。

【计算】:根据条件得出计算结果。

【计算书】: 把计算结果以文档形式输出。

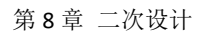

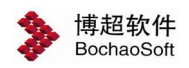

## 8.11.2 电压控制法

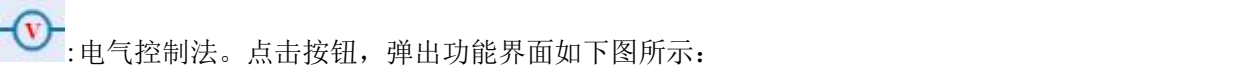

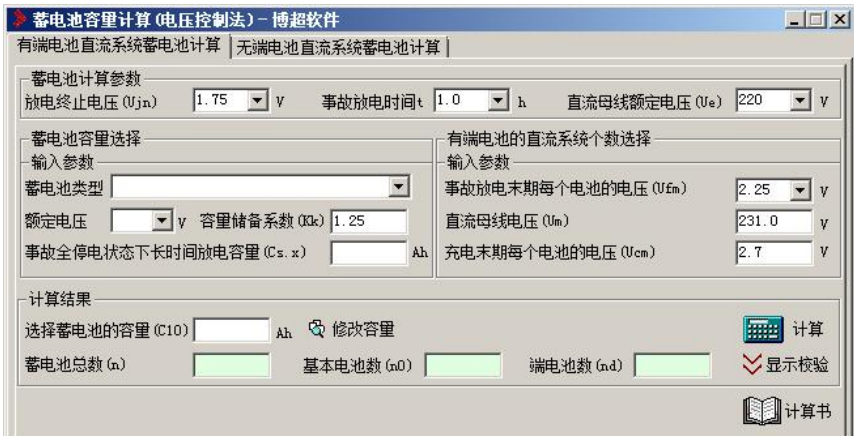

蓄电池计算参数:包括 1 小时放电时间终止电压和直流母线额定电压。

蓄电池容量的选择:包括蓄电池类型、容量储备系数和事故全停电状态下长时间放电容 量。

有端电池的直流系统个数选择:包括事故放电末期每个电池的电压、直流母线电压和充 电末期每个电池的电压。

计算结果:包括蓄电池总数、基本电池数和端电池数,并可以选择蓄电池的容量。

【修改容量】:点击修改容量按钮弹出容量选择功能界面如图:

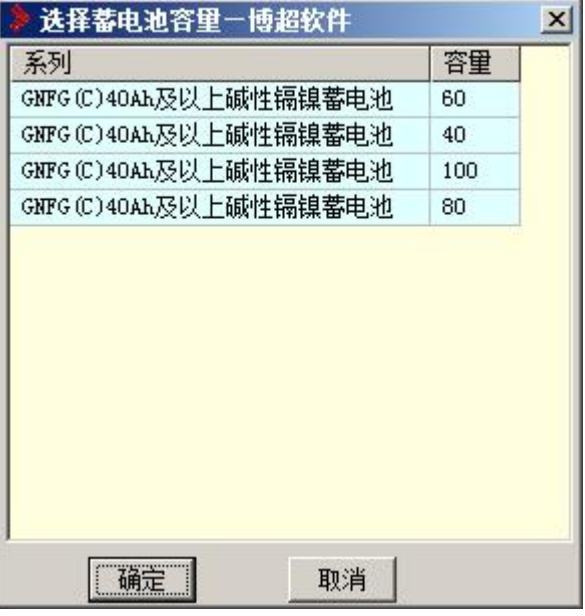

选择对应的容量直接确认即可。

【计算】:得出计算结果。

【显示校验】:点击显示校验功能界面,弹出校验界面如下:

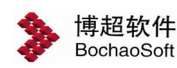

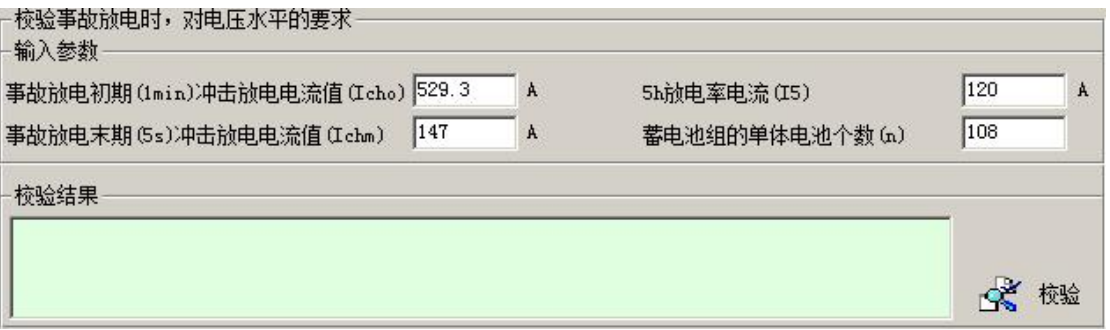

输入参数:包括事故放电初期放电电流、事故放电末期冲击电流、事故放电阶段放电电 流、蓄电池组的单体电池个数和事故放电末期的事故放电电流。

【校验】:根据计算结果和校验条件进行校验,并给出校验结果。

【计算书】:输出计算书。 蓄电池容量计算一电压控制法一无端电池直流系统蓄电池 计算界面如下:

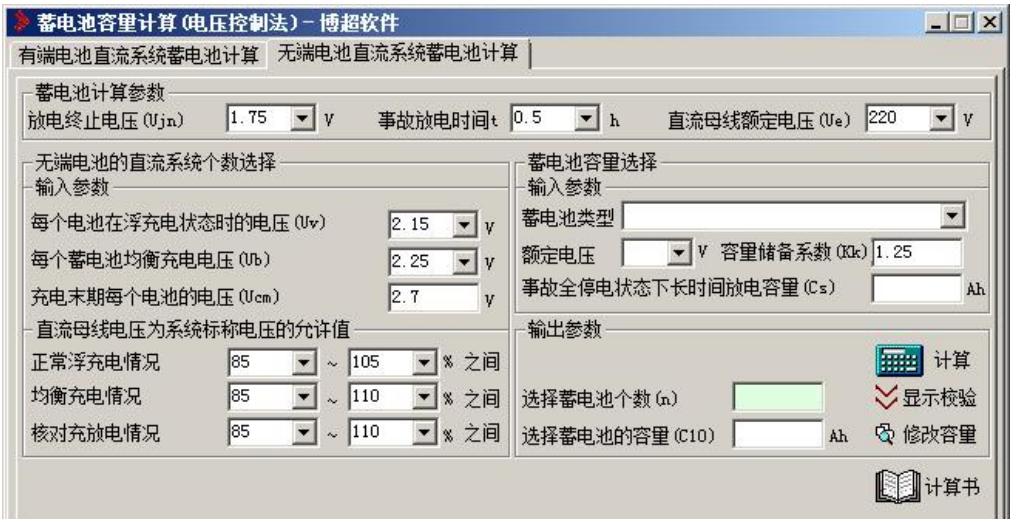

蓄电池计算参数:包括 1 小时放电时间终止电压和直流母线额定电压。无端电池的直流 系数个数选择:包括每个电池在浮充电状态时的电压、每个蓄电池均衡充电电压、充电末期 每个电池的电压、正常浮充电允许值、均衡充电允许值和核对充放电允许值。

蓄电池容量选择:包括蓄电池类型、容量储备系数和事故全停电状态下长时间放电容量。 输出参数:包括选择蓄电池个数,并可选择蓄电池的容量。

【修改容量】:点击修改容量按钮弹出容量选择功能界面如图:

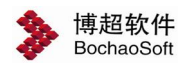

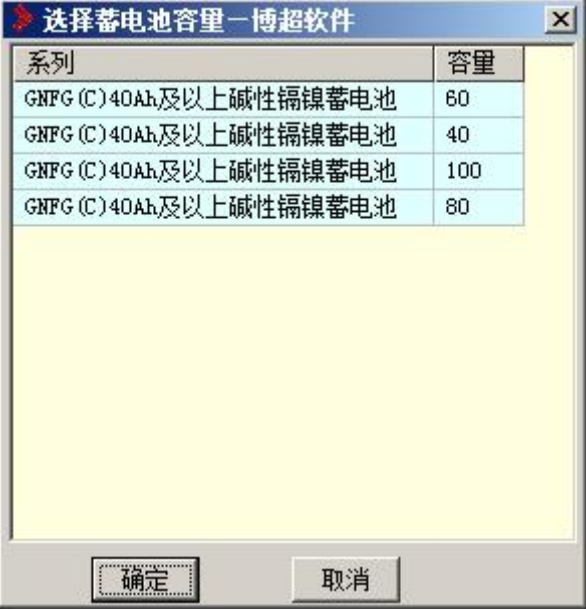

选择对应的容量直接确认即可。

【计算】:得出计算结果。

【显示校验】:点击显示校验功能界面,弹出校验界面如下:

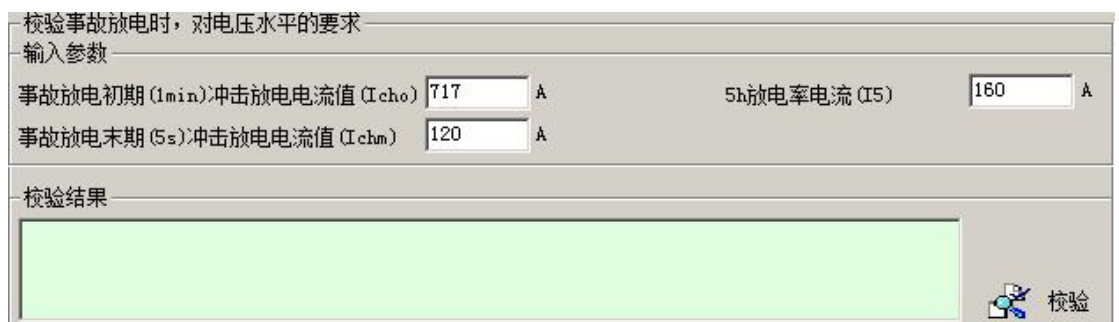

输入参数:包括事故放电初期放电电流、事故放电末期冲击电流、事故放电阶段放电电 流和事故放电末期的事故放电电流。【校验】:根据计算结果和校验条件进行校验,并给出 校验结果。【计算书】:输出计算书。

## <span id="page-41-0"></span>8.12 继电保护

## 8.12.1 万能继电保护计算

:万能继电保护计算。点击按钮,弹出功能界面如下图所示:

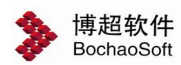

## 第 8 章 二次设计

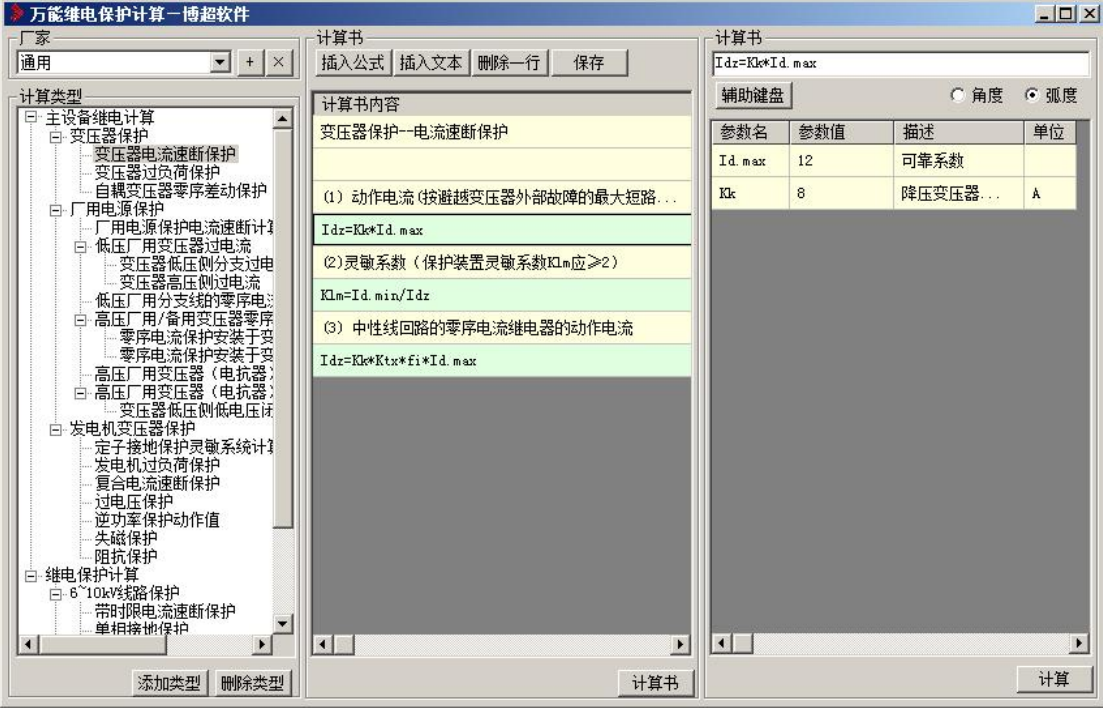

【厂家】:列出所有已经收录的厂家。

【+】:增加厂家。

【×】:删除厂家。

- 【计算类型】:列出所有的计算分类。
- 【添加类型】:增加计算分类。
- 【删除类型】:删除计算分类。
- 【导出】:备份当前计算数据。
- 【导入】:把已经备份的计算数据读入。
- 【计算书】:计算书的格式和所有计算公式。
- 【插入公式】:输入计算公式。
- 【插入文本】:输入计算文本。
- 【删除一行】:删除当前选中的行。
- 【保存】:保存对当前计算书的编辑。
- 【计算公式】:计算公式和所有计算参数。
- 【度数】:有角度和弧度两种样式。
- 【辅助键盘】:调用屏幕辅助键盘,如下:

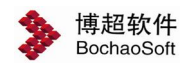

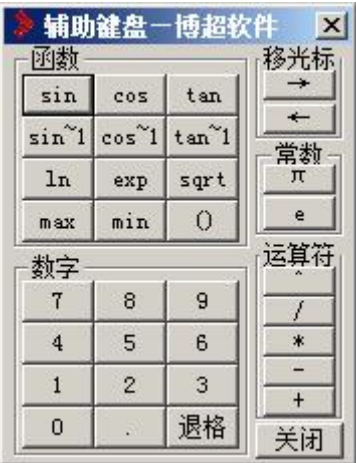

【函数】:提供了常用的函数。

【光标控制】:控制光标前后移动。

【数字】:输入常用数字。

【常数】:提供了Π和 e 两种。

【运算符】:提供了常用的运算符。

【关闭】: 退出辅助键盘。

## 8.12.2 继电保护计算校验

:继电保护计算校验。点击按钮,弹出功能界面如下图所示:

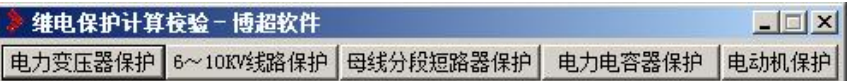

软件提供了如下继电保护内容:

## 1.电力变压器保护

- 1)过电流保护。
- 2)电流速断保护。
- 3)过负荷保护。
- 4)低电压起动的带时限过电流保护。
- 5)低压侧单相接地保护(利用高压侧三相式过电流保护)。
- 6)低压侧单相接地保护(采用在低压侧中性线上装设专用的零序保护)。
- 2. **6~10KV** 线路保护
- 1)过电流保护。
- 2)无时限电流速断保护。
- 3)带时限电流速断保护。
- 4)单相接地保护。

## 3. **6~10KV** 母线分段短路器保护

- 1)过电流保护。
- 2)电流速断保护。

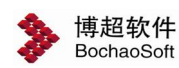

## 4. **6~10KV** 电力电容器保护

- )无时限或带时限过电流保护。
- )横联差动保护(双三角形接线)。
- )中性线不平衡电流保护(双星型接线)。
- )开口三角电压保护。
- )过电压保护。
- )低电压保护。
- )单相接地保护。

## 5.**3~10KV** 电动机保护

- )电流速断保护。
- )纵联差动保护(用 BCH-2 型差动继电器时)。
- )纵联差动保护(用 DL-11 型电流继电器时)。
- )过负荷保护。
- )单相接地保护。

## 8.12.3 高压继电保护计算

:高压继电保护计算。点击按钮,弹出功能界面如下图所示:

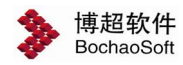

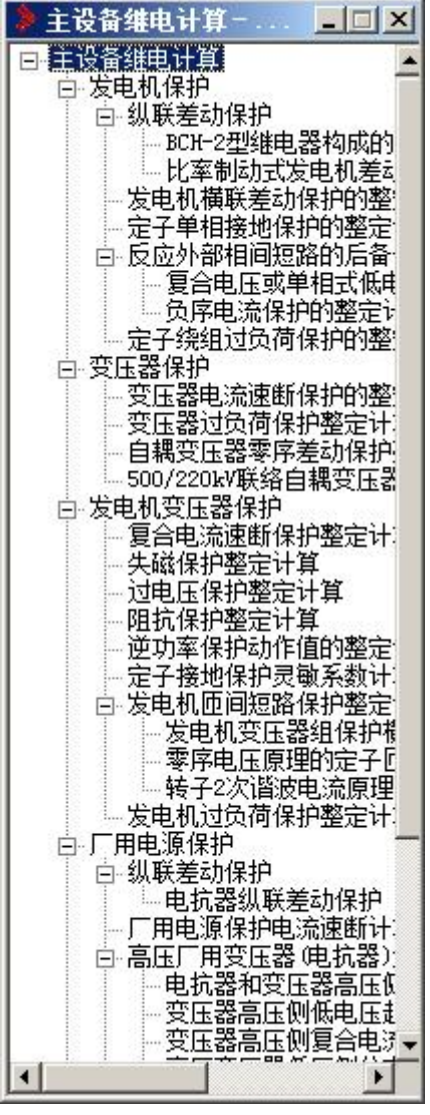

设定各项输入参数,点【计算】钮,软件自动将计算结果显示在【输出参数】的对应栏 目中。点击【输出结果】生成详细计算书。

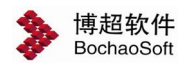